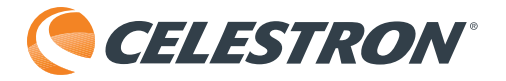

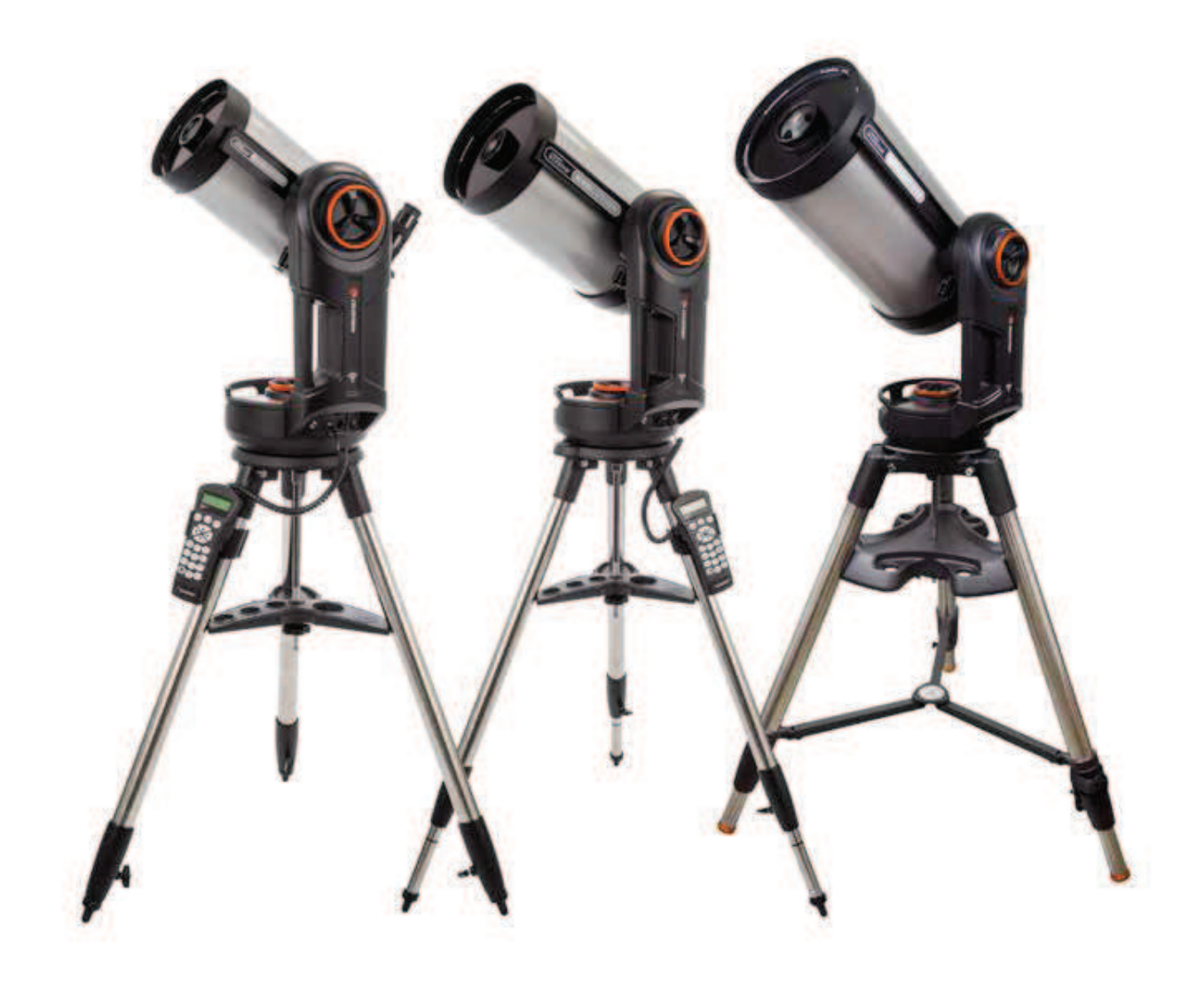

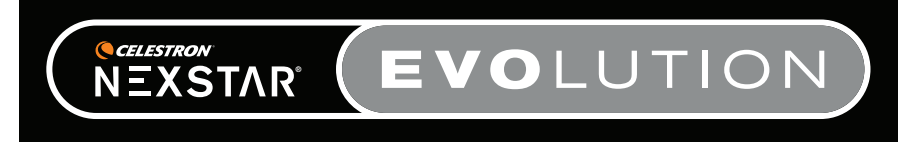

# BEDIENUNGSANLEITUNG

Modell #12090- NexStar Evo 6 Modell #12091- NexStar Evo 8 Modell #12092- NexStar Evo 9.25

### **Inhaltsverzeichnis**

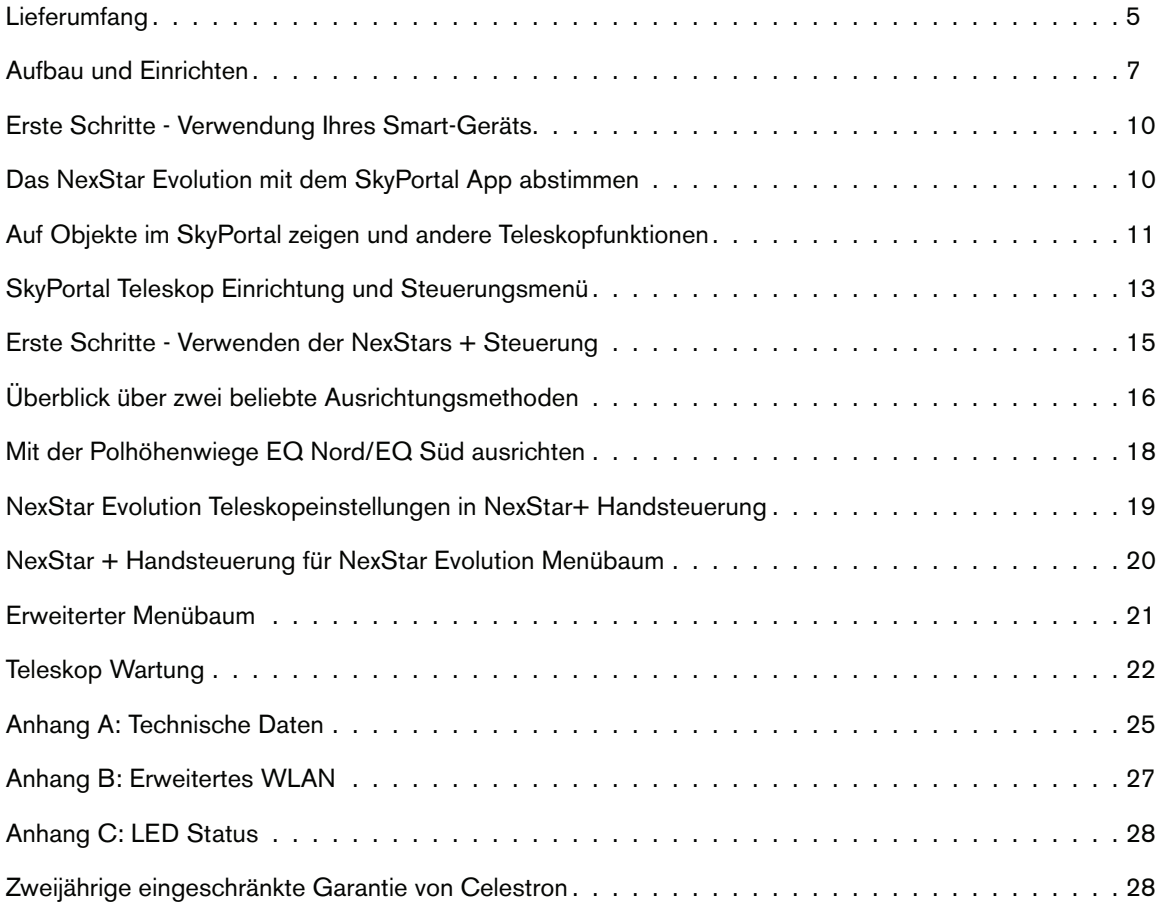

## LIEFERUMFANG

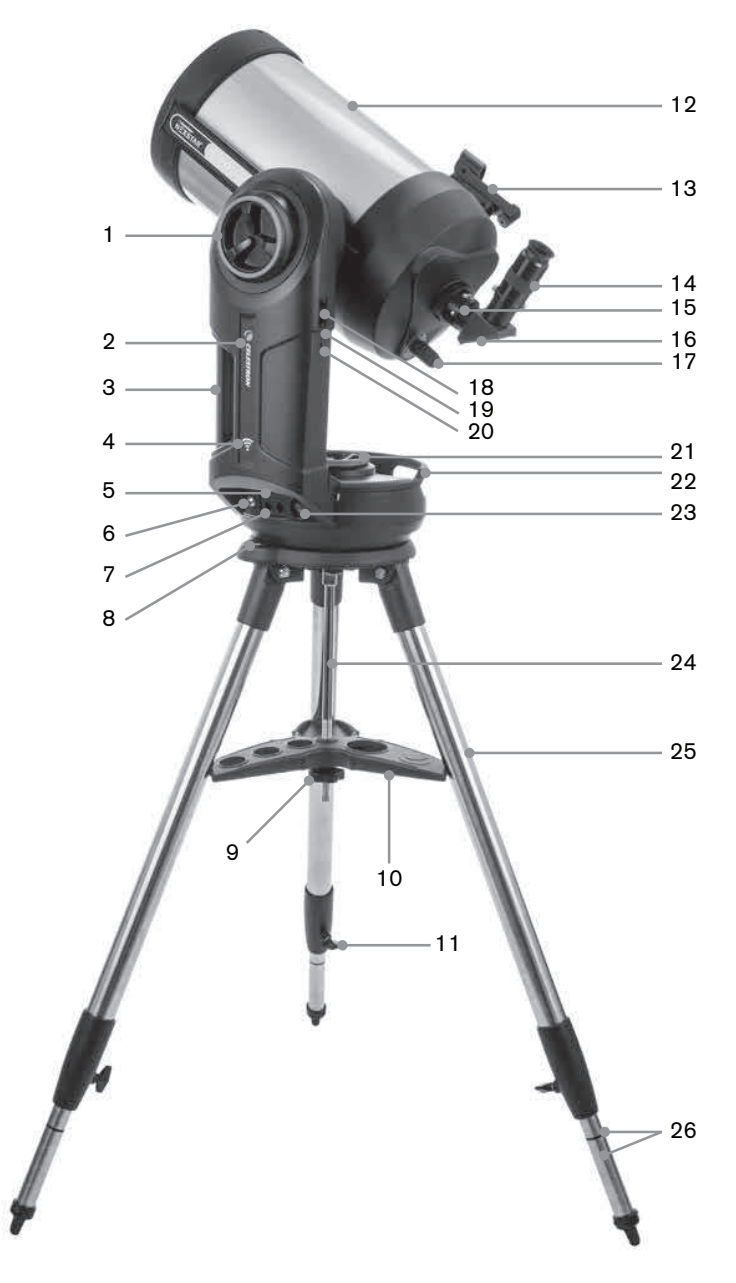

### **TEILELISTE**

Tubenbaugruppe 1.25" Zenitspiegel 40mm Plössel-Okular 13mm Plössel-Okular StarPointer Leuchtpunkt-Sucherfernrohr Gabelhalterung Stativ Zubehörablage Netzteil mit US, EU, UK und AU Stecker

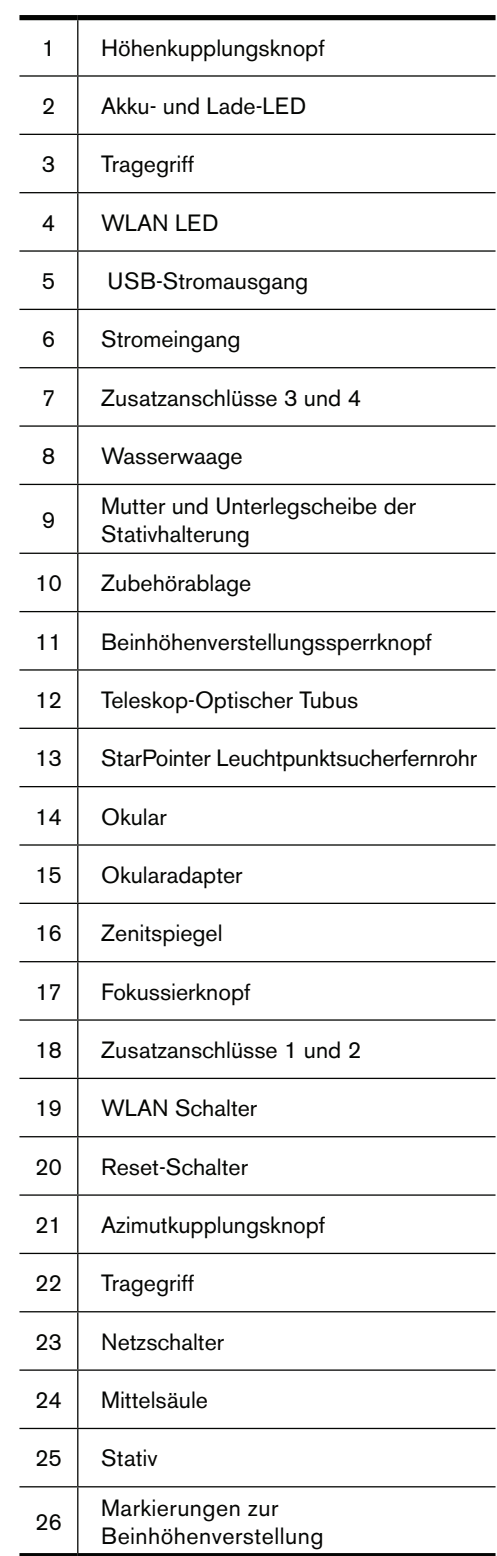

### **VORAUSSETZUNGEN**

- Steckdose, um das Teleskop mit dem mitgelieferten Netzadapter aufzuladen.
- Ein Apple iOS-Gerät mit iOS 7.0 oder höher oder ein Android-Gerät mit Android 4.0, wenn es ohne die mitgelieferte NexStar+ Handsteuerung verwendet wird.
- Kostenloser Download der Celestron SkyPortal App aus dem App Store oder Google Play, wenn es ohne den mitgelieferten NexStar+ Handsteuerung verwendet wird.
- Kreuzschlitzschraubendreher zum Installieren des StarPointer Leuchtpunktsuchers.

### **SONNENSTRAHLEN-WARNHINWEIS**

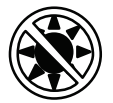

- Blicken Sie nie mit bloßem Auge oder mit einem Teleskop direkt in die Sonne (es sei denn, Sie haben den richtigen Sonnenfilter). Es können bleibende und irreversible Augenschäden entstehen.
- Das Teleskop keinesfalls zur Projektion eines Sonnenbildes auf eine Oberfläche verwenden. Durch die interne Wärmeakkumulation können das Teleskop und etwaiges daran angeschlossenes Zubehör beschädigt werden.
- Niemals einen Okularsonnenfilter oder einen Herschelkeil verwenden. Die interne Wärmeakkumulation im Teleskop kann zu Rissen oder Brüchen dieser Instrumente führen. Dadurch könnte ungefiltertes Sonnenlicht ins Auge gelangen.
- Das Teleskop niemals unbeaufsichtigt lassen. Vergewissern Sie sich, im Besonderen, wenn Kinder anwesend sind, dass ein Erwachsener, der mit der korrekten Bedienung Ihres Teleskops vertraut ist, immer in der Nähe ist.

### **AKKUPFLEGE**

Dieses Produkt enthält einen langlebigen Lithium-Eisen-Phosphat-Akku "LiFePO4". Der Akku enthält zahlreiche integrierte Sicherheitsfunktionen einschließlich Schutz vor Überladung und Überentladung sowie Überhitzung. Bei angemessener Sorgfalt, sollte der Akku Tausende von Ladezyklen überdauern, ohne sie ersetzen zu müssen. Beachten Sie die folgenden Empfehlungen, um von der maximalen Akkulaufzeit zu profitieren:

- **Laden Sie den Akku vollständig auf, sobald Sie das Teleskop erhalten.**
- **Verwenden Sie nur das mitgelieferte Netzteil zum Aufladen des Akkus oder ein FCC- und CE-zertifiziertes 12 VDC-Netzteil mit mindestens 2 Ampere Strom.**
- **Lassen Sie den Akku nicht längere Zeit vollständig entladen oder leer werden.**
- **Laden Sie den Akku alle 3 bis 6 Monate.**
- **Lagern Sie den Akku nicht bei über 60 °C.**

<sup>6</sup> I DEUTSCH

## AUFBAU UND EINRICHTEN

Nehmen Sie alle Teile aus den Versandkartons und kontrollieren Sie alle Artikel anhand der Teileliste. Bewahren Sie die gesamte Originalverpackung auf, damit das Teleskop sicher transportiert werden kann. Stellen Sie die Gabelhalterung auf eine stabile, flache Oberfläche. Nehmen Sie alle Zubehörteile aus den einzelnen Schachteln.

#### **STATIV**

- 1. Ziehen Sie die Stativbeine auseinander und stellen Sie das Stativ auf.
- 2. Nehmen Sie Mutter und Unterlegscheibe von der Mittelsäule am Stativkopf ab.
- 3. Setzen Sie das Zubehörfach über die Mittelsäule, sodass die drei Arme des Fachs jeweils mit einem Stativbein Kontakt haben.
- 4. Mutter und Unterlegscheibe wieder auf die Gewindesäule aufdrehen und anziehen. Die Zubehörablage darf sich nicht gegen das Stativ bewegen lassen.
- 5. Stellen Sie die Stativhöhe ein, indem Sie die Feststellknöpfe am Ende jedes Stativbeins lösen. Passen Sie nun ggf. die Länge der Stativbeine an und drehen Sie die Feststellknöpfe nacheinander wieder fest. Hinweis: Die Beinindexmarkierungen können verwendet werden, um das Stativ leichter auszurichten.
- 6. Legen Sie die enthaltene Wasserwaage an der Stativbasis an und richten Sie diese waagrecht aus.

**Hinweis:** Das NexStar Evolution 9.25" Modell verwendet ein anderes Stativ, aber es ist in ähnlicher Weise zusammengebaut.

**Hilfreicher Hinweis:** Das Stativ kann für den Transport mit dem Zubehörfach zusammengeklappt werden. Lösen Sie die Stativstützmutter und die Unterlegscheibe, damit das Zubehörfach herunterrutschen kann, drehen Sie dann das Zubehörfach und klappen Sie die Stativbeine zwischen den Armen des Fachs ein.

#### **MONTIERUNG**

- 1. Setzen Sie die Gabelhalterung auf das Stativ und zentrieren Sie vorsichtig die Montierung über der Mittelsäule auf dem Stativkopf. Lassen Sie die Montierung nicht los, bis sie in der Mittelsäule eingerastet ist.
- 2. Wenn die Montierung auf der Platte am Stativkopf sitzt, drehen Sie die Montierung, bis die drei Montagesockel ausgerichtet sind. Sobald dies der Fall ist, rasten sie hörbar ein.

**Hinweis:** Das NexStar Evolution 9,25" Modell mit dem größeren Stativ rastet nicht ein.

3. Schrauben Sie die drei befestigten Fixierschrauben am Stativkopf von unten in die Unterseite der Teleskopbasis. Alle drei Schrauben festziehen.

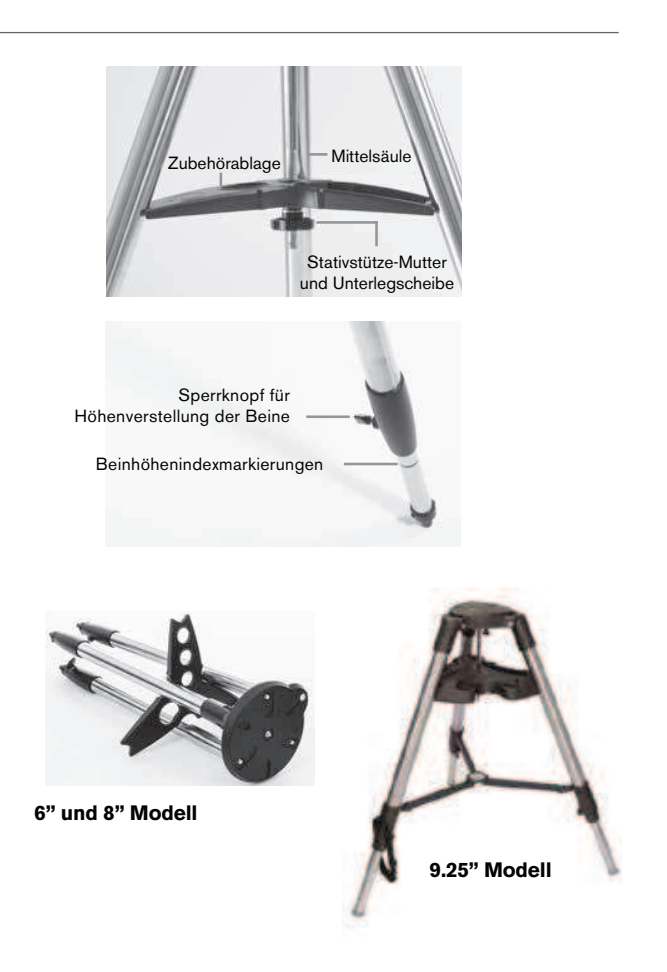

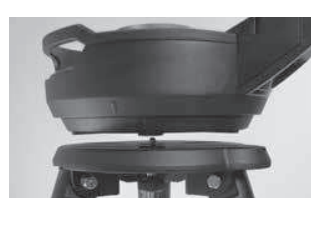

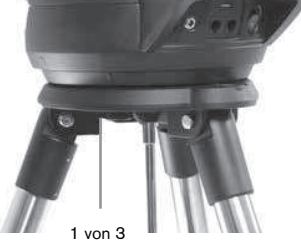

Montageschrauben

DEUTSCH I 7

#### **TELESKOP OPTISCHER TUBUS**

Der 6" optische Tubus ist in dem Teleskop vorinstalliert. Bei den 8" und 9,25" Modellen muss der optische Tubus auf der Gabelarmhalterung installiert werden.

- 1. Entriegeln Sie die Höhenkupplung, indem Sie den orangefarbenen Höhenverriegelungsknopf lockern.
- 2. Drehen Sie die Höhenachse so lange, bis der Schnellspannknopf nach unten zeigt.
- 3. Ziehen Sie den Höhenverriegelungsknopf fest.
- 4. Lösen Sie den Schnellwechselknopf mehrmals, um Raum für den Schwalbenschwanz auf dem optischen Teleskoptubus zu schaffen.
- 5. Schieben Sie den optischen Teleskoptubus von der Teleskoprückseite aus in den Schlitz des Schnellwechselknopfs. Der Gabelarm sollte sich nun links vom optischen Tubus befinden. Positionieren Sie das Teleskop zum Ausbalancieren so, dass Sie das Namensschild "Evolution" lesen können. Wenn Sie sich für weiteres Zubehör entschließen, können Sie das Teleskop später neu ausbalancieren.
- 6. Halten Sie den optischen Tubus fest und sichern Sie ihn durch Anziehen des Schnellspannknopfes.

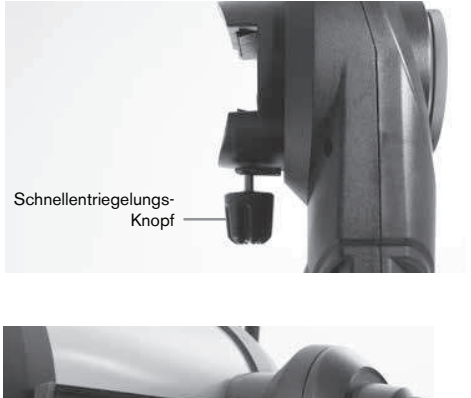

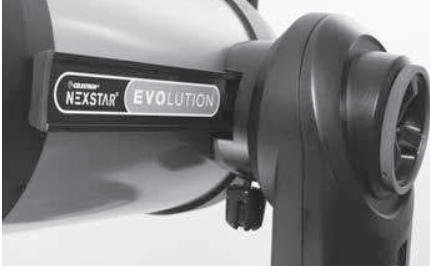

### **OPTISCHES ZUBEHÖR**

#### **Zenitspiegel**

Der mitgelieferte Zenitspiegel lenkt das Licht im rechten Winkel zum Lichtweg des Teleskops ab. Dies erlaubt Ihnen das Beobachten in einer bequemeren Position, wie wenn Sie geradeaus schauen würden. Beachten Sie, dass Bilder, die durch einen rechtwinkligen Zenitspiegel beobachtet werden, richtig herum, aber spiegelverkehrt sind.

#### **Okular**

Das Okular ist das optische Element, welches das vom Teleskop fokussierte Bild vergrößert. Das Okular passt in den Zenitspiegel. Im Lieferumfang des NexStar Evolution sind zwei Okulare enthalten. Sie sollten immer mit dem 40mm Okular mit niedrigerer Leistung beginnen, um Objekte zu finden und zu zentrieren.

Entfernen Sie alle Staubkappen von dem Zenitspiegel, dem 40mm Okular und dem Okularadapter des Teleskops.

#### Okular und Zenitspiegel

- 1. Setzen Sie den Zenitspiegel in den Okularadapter des Teleskops und sichern Sie ihn durch Anziehen der beiden Stellschrauben am Okularadapter.
- 2. Setzen Sie das 40mm Okular in den Zenitspiegel ein und sichern Sie es durch Anziehen der beiden Stellschrauben auf dem Zenitspiegel.

#### StarPointer Leuchtpunktsucher

1. Lösen Sie mit einem Schraubenzieher die beiden Kreuzschlitzschrauben an der Schwalbenschwanzklemme des StarPointers.

- 2. Schieben Sie den StarPointer über die vormontierte Schwalbenschwanzschiene am Teleskop. (Siehe StarPointer-Übersicht)
- 3. Ziehen Sie die zwei Kreuzschlitzschrauben fest, um das Sucherfernrohr zu sichern.
- 8 I DEUTSCH

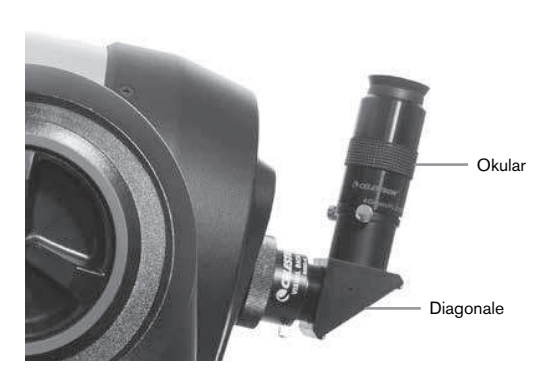

### **STARPOINTER LEUCHTPUNKTSUCHER AUSRICHTEN**

Der StarPointer wird von einem langlebigen 3-Volt-Lithium-Akku (#CR2032) angetrieben, der sich unter dem vorderen Teil des StarPointer befindet. Der StarPointer muss korrekt auf das Teleskop ausgerichtet sein, bevor er verwendet werden kann. Das ist ein einfaches Verfahren, das mit Hilfe der Azimut- und Höhenknöpfe an der Seite und Unterseite des StarPointers durchgeführt wird. Der Ausrichtungsvorgang wird am besten nachts durchgeführt, da der LED-Punkt während des Tages schwer zu sehen ist.

- 1. Schalten Sie den StarPointer ein, indem Sie den variablen Helligkeitsregler im Uhrzeigersinn drehen, bis Sie ein Klicken hören. Um die Helligkeit des roten Punktes zu erhöhen, drehen Sie den Drehknopf um 180° weiter bis zum Anschlag.
- 2. Suchen Sie einen hellen Stern oder Planeten und zentrieren Sie ihn im Teleskop mit dem 40mm Okular.
- 3. Schauen Sie mit beiden Augen durch die Glasscheibe im StarPointer.
- 4. Wenn der StarPointer perfekt ausgerichtet ist, wird der rote LED-Punkt den Ausrichtungsstern überlappen. Wenn der StarPointer nicht ausgerichtet ist, notieren Sie, wo der rote Punkt relativ zum hellen Stern steht.
- 5. Ohne das Hauptteleskop zu bewegen, drehen Sie die Azimut und Höhenausrichtung des StarPointer, bis der rote Punkt direkt über dem Ausrichtungsstern liegt.

### **DIE HÖHENKUPPLUNG UND AZIMUT-KUPPLUNG**

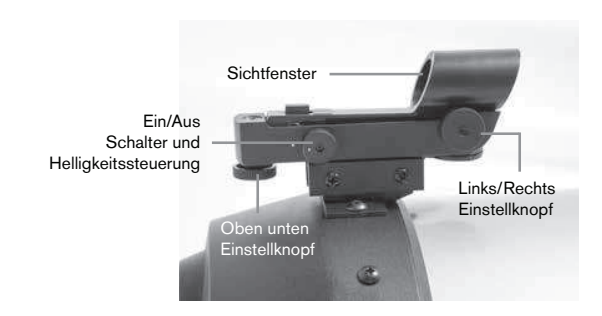

Das NexStar Evolution verfügt über manuelle Kupplungen, mit denen Sie die Höhen- (auf/ab) und Azimut (links/rechts) Achse manuell ohne Verwendung der Motoren bewegen können. Dies kann für die terrestrische Nutzung tagsüber oder bei der Lagerung des Teleskops nützlich sein.

**Hinweis:** Sie sollten die Kupplungen nicht entriegeln, wenn das Teleskop mit der App oder der Handsteuerung ausgerichtet ist oder falls die Ausrichtung verloren geht. Das Teleskop berechnet die Bewegungen der Motoren. Wenn das Teleskop nach der Ausrichtung manuell bewegt oder gestoßen wird, sollten Sie eine neue Ausrichtung durchführen.

Dies ist die empfohlene Startposition des Teleskops, wird aber nicht vorausgesetzt:

- 1. Entriegeln Sie den Höhenkupplungsknopf und positionieren Sie das Teleskop so, dass es senkrecht zur Gabelarmbasis steht, und ziehen Sie dann den Höhenkupplungsknopf wieder fest.
- 2. Entriegeln Sie den Azimut-Kupplungsknopf und positionieren Sie das Teleskop so, dass es auf den freien Horizont gerichtet ist, und ziehen Sie dann den Azimut-Kupplungsknopf wieder fest.

#### **DIE WLAN UND RESET SCHALTER**

WLAN kann zwischen den Modi Direct Connect (Direkt-Modus) und Access Point (Zugangspunkt) umgeschaltet werden. Ein kleiner flacher Schraubenzieher oder Kugelschreiber kann für den Zugriff genutzt werden. Direct Connect wird verwendet, um eine direkte Verbindung zu Ihrem Smart-Gerät herzustellen. Der Acess Point Modus wird verwendet, um über einen Router eine Verbindung mit Ihrem Heimnetzwerk herzustellen. Weitere Informationen finden Sie in Anhang B, Advanced WiFi.

#### **Der WLAN-Schalter sollte sich für den normalen Gebrauch immer in der oberen Position befinden.**

Auf den Reset-Schalter kann mit einem Kugelschreiber zugegriffen werden. Der Reset-Schalter sollte normalerweise nicht verwendet werden, außer in dem Fall, der eher unwahrscheinlich ist, dass das Teleskop nach dem Einschalten des Netzschalters nicht mehr reagiert.

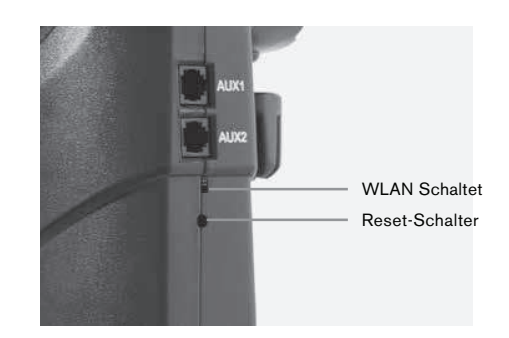

# ERSTE SCHRITTE – VERWENDUNG IHRES SMART-GERÄTS

Nachdem Ihr Teleskop nun montiert und der StarPointer justiert ist, können Sie Ihr Smartphone oder Tablet anschließen. Wir empfehlen Ihnen, sich mit dem Teleskop und der App tagsüber vertraut zu machen, bevor Sie diese bei Nacht verwenden wollen.

**Vorsicht:** Denken Sie daran, das Teleskop während des Tages niemals auf die Sonne zu richten, ohne einen geeigneten Vollapertur-Solarfilter zu verwenden!

- 1. Schalten Sie den Netzschalter auf ON (ON=1 OFF=0). Die Celestron-Logo-LED leuchtet auf und zeigt an, dass das Teleskop eingeschaltet ist. Die WLAN-LED blinkt ebenfalls, um den Status "WLAN bereit" anzuzeigen.
- 2. Gehen Sie zu den WLAN-Einstellungen Ihres Geräts und stellen Sie eine Verbindung zum "SkyQLink-xx"-Netzwerk her, über das Ihr Teleskop sendet. Warten Sie, bis Ihr Gerät die erfolgreiche Verbindung bestätigt.
- 3. Öffnen Sie auf Ihrem Gerät das Celestron SkyPortal und wählen Sie "Verbinden" (Connect). Pfeile für die AUF/ABsowie die LINKS/RECHTS-Bewegung erscheinen auf Ihrem Bildschirm. Diese Bewegungsrichtungen werden Höhe bzw. Azimut genannt.
- 4. Bewegen Sie das Teleskop mit den Pfeilen. Über einen Schieberegler kann die Motordrehzahl eingestellt werden. Beginnen Sie mit dem Anvisieren eines fernen terrestrischen Objekts. Suchen Sie zuerst etwas mit Ihrem StarPointer und schauen Sie dann mit dem 40mm Okular auf das Objekt. Wechseln Sie zum 13mm Okular, und beachten, wie es sich vergrößert und das Sichtfeld verringert. Beim Wechseln von Okularen muss nachfokussiert werden, um ein scharfes Bild zu erhalten. Da Sie sich nun mit Ihrem Teleskop vertraut gemacht haben, können Sie sich nun den Beobachtungen des Nachthimmels widmen!

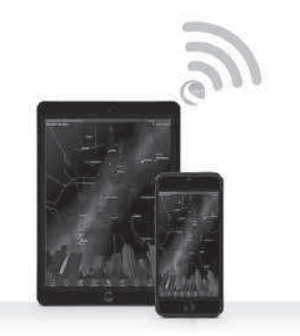

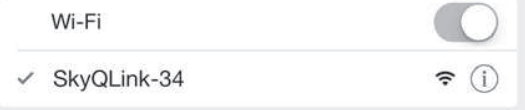

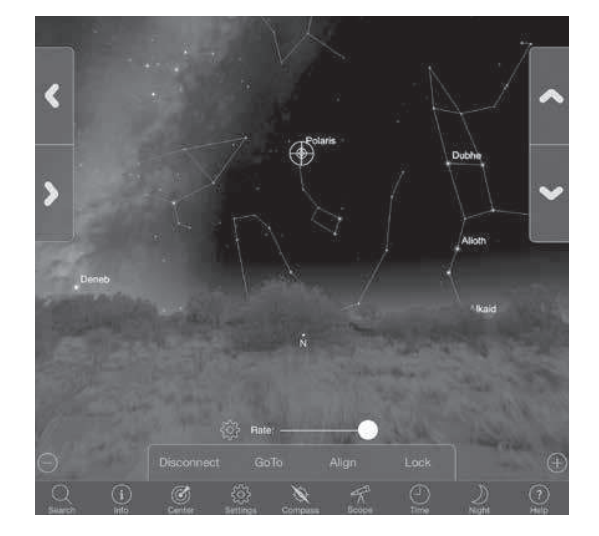

# DAS NEXSTAR EVOLUTION MIT DEM CELESTRON SKYPORTAL ABSTIMMEN

Ihr Teleskop muss ausgerichtet werden, bevor es genau auf Himmelsobjekte im Himmel gerichtet werden kann. Nach der Justierung richtet sich Ihr Teleskop automatisch auf jedes Objekt, das Sie auf dem Bildschirm auswählen! Das Teleskop führt auch automatisch Objekte am Himmel nach und gleicht damit die Erdrotation aus. Dadurch bleiben Objekte im Okular zentriert, damit Sie einfach mit Ihrer Familie und Freunden Beobachtungen durchführen können.

Die Standardausrichtung von SkyPortal verwendet die SkyAlign™ -Technologie von Celestron, bei der nur drei helle Sterne am Himmel zentriert werden müssen, ohne deren Namen zu kennen. Und da Ihr Smart-Gerät bereits Datum, Uhrzeit und Ort berechnet, brauchen Sie kein GPS und brauchen keine Details Ihrer Beobachtungsstelle eingeben. Alles was Sie tun müssen ist 3 helle Sterne am Himmel zu zentrieren und auszurichten.

Die hochentwickelte Modellierung der Montierung von SkyPortal bietet eine verbesserte Zeigegenauigkeit im Vergleich zu herkömmlichen computergestützten Handsteuerungssystemen für Teleskope. Diese Zeigegenauigkeit war bisher nur bei Verwendung eines PCs mit spezieller Software verfügbar.

1. Richten Sie Ihr Teleskop so ein, wie Sie es tagsüber getan haben. Vergewissern Sie sich, dass der Zenitspiegel und das 40mm Okular installiert sind. Wählen Sie für das Stativ eine bequeme Höhe und balancieren Sie es aus. Schalten Sie das Teleskop ein.

2. Stellen Sie eine Verbindung zum "SkyQLink-xx" WLAN-Netzwerk her. Öffnen Sie die SkyPortal App. Wählen Sie das Teleskopsymbol auf Ihrem Bildschirm und drücken Sie "Connect and Align (Anschliessen und Ausrichten)".

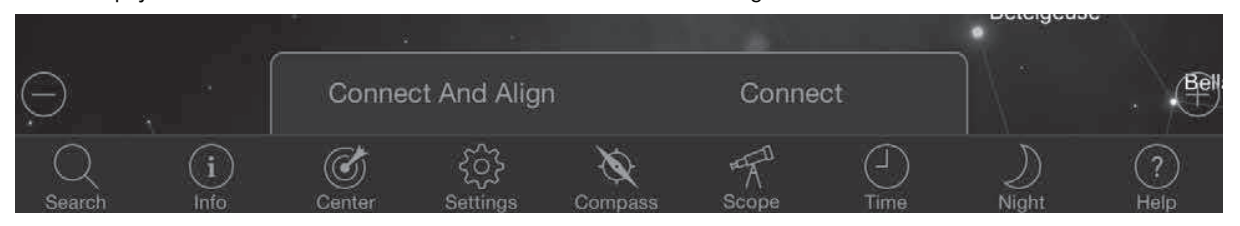

3. Verwenden Sie die Pfeile auf Ihrem Bildschirm, um das Teleskop zu einem hellen Stern am Himmel zu bewegen.

- 4. Zentrieren Sie das Objekt in Ihrem StarPointer und tippen Sie auf ENTER (Eingabetaste). Nach dem Zentrieren des Objekts im Sucherfernrohr wird die Motordrehzahl reduziert, damit Sie zum Zentrieren im Okular schrittweise Anpassungen vornehmen können.
- 5. Zentrieren Sie den Stern in Ihrem Okular und tippen Sie auf Ausrichten. Dies richtet Ihren ersten Stern aus.
- 6. Wählen Sie einen anderen hellen Stern in einem anderen Teil des Himmels. Bewegen Sie das Teleskop zum zweiten Stern und wiederholen die Schritte 3-5.
- 7. Wiederholen Sie diesen Vorgang für einen dritten Stern in einem anderen Teil des Himmels. Nachdem Sie den dritten Stern ausgerichtet haben, ist Ihr Teleskop ausgerichtet. Jetzt kann es los gehen!

**Hilfreicher Hinweis:** Sie können Ihr Teleskop auch tagsüber ausrichten, indem Sie es an jeglichem sichtbaren Himmelsobjekt ausrichten. Wählen Sie das Symbol Einstellungen, dann auf Einrichtung und Steuerung des Teleskops drücken und "Mit manueller Ausrichtung ausrichten" wählen. Stellen Sie das Teleskop nun auf ein Objekt, das während des Tages sichtbar ist - wie z. B die Sonne (nur mit einem geeigneten Sonnenfilter mit Vollapertur!), den Mond oder die Venus. Nachdem ein Objekt ausgerichtet wurde, drücken Sie auf "Fertig", um die Ausrichtung abzuschließen. Die Zielgenauigkeit Ihres Teleskops ist jetzt nicht so genau wie bei einer typischen Dreipunktausrichtung. Diese Ausrichtung ist jedoch zur Beobachtung und Verfolgung von Objekten am Tag geeignet.

# AUF OBJEKTE IM SKYPORTAL ZEIGEN UND ANDERE TELESKOPFUNKTIONEN

### **GOTO (GEHE ZU)**

Jetzt, da Ihr NexStar Evolution ausgerichtet ist, wird SkyPortal Sie durch die interessantesten Objekte führen, die Sie mit seinem interaktiven Planetarium betrachten können. Auf Ihrem Bildschirm sehen Sie eine detaillierte Sternenkarte, die sich automatisch Ihren Bewegungen anpasst. Tippen Sie auf das Kompasssymbol auf Ihrem Bildschirm und die Sternenkarte synchronisiert sich mit dem Himmel. Richten Sie Ihr Gerät in den Himmel, und Sie werden in der Lage sein, helle Sterne, Sternbilder, Planeten und Objekte mit hoher Geschwindigkeit außerhalb unseres Sonnensystems zu erkennen.

SkyPortal wird Ihr Teleskop auf eines dieser Objekte richten. Tippen Sie einfach auf Ihrem Bildschirm auf das Objekt und wählen Sie "Gehe zu" aus. Sie können auch das Suchsymbol auswählen und einen Objektnamen, wie beispielsweise "Orionnebel", "Jupiter" oder "Plejaden" eingeben. Objekte können auch über ihre Katalogbezeichnung wie M42, M45, NGC 2244 usw. eingegeben werden.

Eine weitere Möglichkeit, interessante Objekte zu finden, besteht darin, auf das Suchsymbol zu tippen und "Tonight's Best" auszuwählen. Wählen Sie ein Objekt aus der Liste aus und tippen Sie anschließend auf "Gehe zu."

### **VERBINDEN KONTRA VERBINDEN UND AUSRICHTEN**

Im SkyPortal Teleskop-Steuerbildschirm können Sie entweder "Verbinden" oder "Verbinden und Ausrichten" wählen. Durch Auswahl von "Verbinden" wird die vorherige Ausrichtung wieder aufgenommen. Wenn das Teleskop zum ersten Mal benutzt wird, gibt Ihnen die Option "Verbinden" nur die Möglichkeit, das Teleskop zu bewegen, aber es zeigt nicht auf Objekte, ohne vorher eine Ausrichtung durchzuführen.

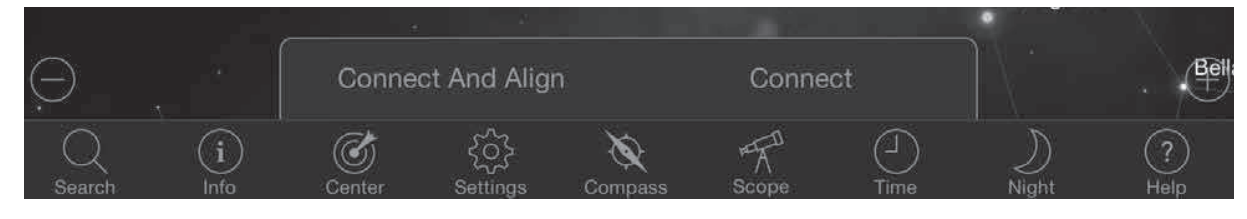

Verbinden ist nützlich, wenn Sie das Teleskop aufstellen und die App schließen oder außerhalb des WLAN-Bereichs gehen und später dann zum Teleskop zurückkehren, um die Ausrichtung wieder aufzunehmen.

Verbinden und Ausrichten beginnt mit einer neuen Ausrichtung. Die Standardeinstellung verwendet SkyAlign™, bei dem drei helle Sterne am Himmel zentriert werden müssen.

**Hinweis:** Jedes Mal, wenn "Connect and Align (Anschliessen und Ausrichten)" angetippt wird, wird die vorherige Ausrichtung gelöscht und Sie müssen eine neue Ausrichtung starten, um Objekte genau anzuzeigen.

### **VERBINDUNG UNTERBRECHEN**

Trennt die App nur vom Teleskop. Das WLAN kann mit Ihrem Smart-Gerät verbunden bleiben, auch wenn Sie die App nicht geöffnet haben. Wenn das Teleskop eingeschaltet bleibt, können Sie die Verbindung wiederherstellen, indem Sie auf "Verbinden" tippen und die vorherige Ausrichtung wieder aufnehmen.

### **MOTORDREHZAHL SCHIEBEREGLER**

Verschieben Sie den Schieberegler, um die Schwenkgeschwindigkeit Ihres Teleskops zu ändern. Die zwei höheren Geschwindigkeiten auf der rechten Seite bewegen das Teleskop, sodass die Ausrichtung nach oben/unten und links/rechts mit dem übereinstimmt, was Sie im StarPointer sehen. Die zwei langsameren Geschwindigkeiten auf der linken Seite bewegen das Teleskop, sodass die Ausrichtung nach oben/unten und links/rechts mit dem übereinstimmt, was Sie im Okular sehen.

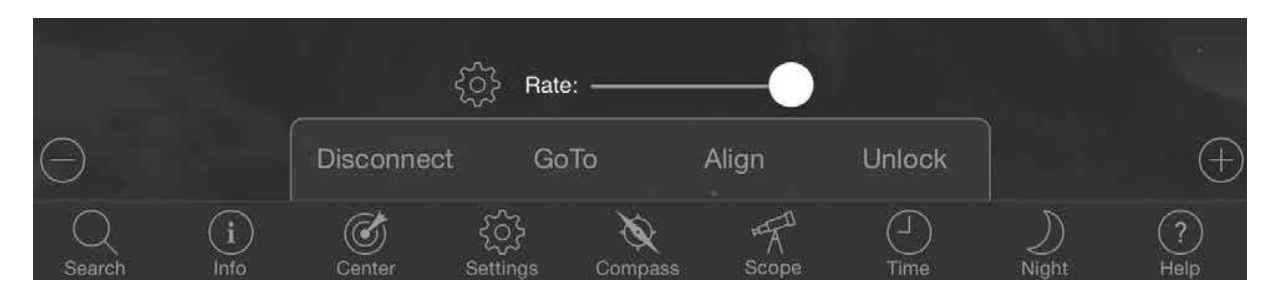

### **SPERREN UND ENTSPERREN**

Beim Anschluss an das Teleskop werden die Fadenkreuze auf dem Bildschirm auf das Teleskop ausgerichtet. Wenn Sie das Teleskop mit den Richtungspfeilen auf dem Bildschirm bewegen, bleibt das Fadenkreuz in der Mitte des Bildschirms verriegelt, sodass der Himmel auf Ihrem Display vorbeirollt. Wählen Sie "Entsperren", damit sich das Fadenkreuz bewegen kann, ohne den Himmel zu scrollen. Wenn entsperrt ist, kann das Fadenkreuz vom Bildschirm abweichen. Sie können den Bildschirm jederzeit manuell scrollen oder "Sperren" auswählen, um das Fadenkreuz neu zu zentrieren.

Wenn Sie eine andere Himmelsregion erkunden möchten, bevor Sie Ihr Teleskop ausrichten, können Sie jederzeit von der aktuellen Position auf dem Bildschirm wegscrollen, wodurch die Fadenkreuzposition automatisch entsperrt wird. Wenn Sie das Kompass-Symbol zum Synchronisieren des Displays mit dem Himmel auswählen, wird das Fadenkreuz automatisch entsperrt.

#### **AUSRICHTEN**

Mit Ausrichten können Sie einen anderen Ausrichtungspunkt zu Ihrem SkyAlign- oder Manuellen Ausrichtungsmodell hinzufügen. Die drei Sterne in SkyAlign oder die manuelle Ausrichtung bieten im Allgemeinen eine gute Genauigkeit am Himmel. Das Hinzufügen von Ausrichtungssternen wird die GoTo-Genauigkeit weiter verbessern. SkyPortal implementiert erweiterte Mount-Modellierung, die bis zu 10 zusätzliche Ausrichtungssterne aufnehmen kann. Tippen Sie auf einen Stern auf dem Bildschirm und tippen Sie dann auf "Gehe zu." Wenn der Stern nicht in Ihrem Okular zentriert ist, tippen Sie auf Ausrichten, und folgen Sie den Anweisungen, um Ihren Stern im Okular zu zentrieren und darauf auszurichten.

## SKYPORTAL TELESKOP EINRICHTUNG UND STEUERUNGSMENÜ

NexStar Evolution enthält mehrere Teleskopsteuerungsfunktionen, wie Umkehrspiel und L.E.D. Helligkeitsregelung. Auf das Setup- und Steuerungsmenü des Teleskops kann auf zwei verschiedene Weisen zugegriffen werden. Tippen Sie auf das Symbol Einstellungen und dann auf Teleskop-Setup. Oder, wenn Sie mit dem Teleskop verbunden sind, tippen Sie einfach auf das Einstellungssymbol, das sich links neben der Geschwindigkeitsreglerleiste befindet.

**Hinweis:** Sie müssen auf "Fertig" in der oberen rechten Ecke des Bildschirms tippen, damit die Einstellungsänderungen wirksam werden.

### **ENERGIEVERSORGUNG**

- **Akkustatus** Zeigt die Akkuspannung, ob entladen oder geladen, und den Status Hoch, Mittel oder Niedrig an.
- **Zubehörfachbeleuchtung** Stellt die LED-Helligkeit der Beleuchtung des Zubehörfachs ein. Licht kann ausgeschaltet werden, indem Sie den Regler ganz auf 0 schieben.
- **Logo Beleuchtung** Passt die LED-Helligkeit des Celestron Power-Logos und des WiFi-Logos an. Kann für dunkle Himmelsbereiche gedimmt oder ausgeschaltet werden.

#### **VERHALTEN**

- **Mit SkyAlign ausrichten** Der Standardwert und die empfohlene Ausrichtung für die NexStar Evolution ist SkyAlign. Die Ausrichtung wird durch Zentrieren und Ausrichten von 3 hellen Sternen im Okular des Teleskops erreicht.
- **Mit Manual Align ausrichten** Identifizieren, wählen und zentrieren Sie 3 benannte Sterne im Okular des Teleskops. Der Stern wird auf dem Bildschirm ausgewählt und mit den Richtungspfeilen auf dem Bildschirm zentriert.
- **Ruhezustand aktivieren** Ermöglicht das Speichern der Teleskopausrichtung beim Ausschalten des Teleskops oder beim Trennen und Beenden der App.
- **Max. Schwenkrate aktiviert**  Ermöglicht die Anpassung der maximalen Schwenkgeschwindigkeit von der Standardeinstellung.
- **Max. Schwenkrate** Wenn Sie die Geschwindigkeit erhöhen, wird mehr Akkuleistung gefordert. Wenn Sie die Geschwindigkeit reduzieren, wird das Teleskop leiser arbeiten.

#### **Scope Setup** Settings Date & Tim erv Status Locatio on  $8$  Sky Align Using SkyAlign **Solar Syster** Align Using Manual Align Hibernate Engbled Deep Sky Max Slow Rate Friah Milky Way Sideres Setup and Contro Siderest Solar munication Time  $\overline{M}$ Save and Restore Setting Altitude Azimuth Maximun Reverse Left and Right verse Up and Down **RA**  $pa$ USB Charging

#### **NACHFÜHRUNGSRATE**

- **Siderisch** Kompensiert die Rotation der Erde, um Objekte im Okular Ihres Teleskops zentriert zu halten. Dies ist die Standard-Nachführrate und wird für alle Sterne und Deep-Space-Objekte verwendet.
- **Lunar**  Wird verwendet, um den Mond zu verfolgen und die Mondlandschaft zu beobachten.
- **Solar** Wird zur Verfolgung der Sonne bei der Sonnenbeobachtung mit einem geeigneten Filter verwendet.
- **Off** Schaltet das Nachführen aus. Wenn Sie das Teleskop nicht schwenken, stoppen die Motoren.

#### **ANTI-BACKLASH**

Alle mechanischen Getriebe weisen einen gewissen Nachlauf oder ein Spiel zwischen den Zahnrädern auf. Dies wird als Verzögerungszeit angesehen, die das Teleskop benötigt, um sich zu bewegen, nachdem ein Richtungspfeil gedrückt wurde, insbesondere wenn die Richtung geändert wird. Das Anti-Backlash kompensiert das Getriebespiel durch Eingabe eines Wertes, der die Motoren schnell genug zurückspult, um das Spiel zwischen den Zahnrädern zu eliminieren.

- **Höhe** Stellt den Spielausgleichswert für die Höhe (Aufwärts-/Abwärtsbewegung des Teleskops) 0-99 ein.
- • **Azimut** Stellt den Spielausgleichswert für Azimut (links/rechts Bewegung des Teleskops) 0-99 ein.

#### **HÖHEN-SCHWENKGRENZEN**

Das NexStar Evolution, das mit 6", 8" und 9,25" optischen Tuben verwendet wird, zeigt ohne Hindernisse direkt hoch in Richtung Himmel. Bei Verwendung von übergroßem Zubehör wie DSLRs und T-Adaptern kann es erforderlich sein, den Höhenwinkel zu begrenzen, um das Aufschlagen auf die Montierung zu verhindern. Beachten Sie, dass die Schwenkgrenze erst funktioniert, wenn das Teleskop mit dem Himmel ausgerichtet ist, oder dass die Schwenkgrenze annimmt, dass das Teleskop horizontal ausgerichtet ist.

- **Maximum** Legt die maximale (oder höchste) Grenze von 0 bis 90º fest. Verwenden Sie diese Option, um zu verhindern, dass das Teleskop bei der Verwendung von übergroßem Zubehör auf die Halterung aufschlägt.
- **Minimum** Legt die minimale (oder niederste) Grenze von 0 bis 90º fest. Diese Einstellung ist nützlich, wenn Sie versuchen, Hindernisse am Horizont zu vermeiden.

#### **SCHWENK-TASTEN BEI LANGSAMEN GESCHWINDIGKEITEN**

Die Teleskoprichtung kann nach oben/unten und links/rechts gedreht werden, um die scheinbare Bewegung des Sterns im Okular des Teleskops in den drei niedrigsten Schwenkgeschwindigkeiten zu ändern. Die Aufwärts- und Abwärts-Umkehrung ist standardmäßig aktiviert, sodass sich der Stern in die gleiche Richtung wie die Richtungstaste bewegt.

- **Links/Rechts-Umkehrung** Kehrt nach links und rechts in den drei niedrigsten Schwenkgeschwindigkeiten um.
- **Auf/Ab-Umkehrung** Kehrt die Richtungen nach oben und unten in drei niedrigsten Schwenkgeschwindigkeiten um.

#### **ERWEITERT**

Mit den erweiterten Einstellungen in NexStar Evolution können Sie zwei Energieverwaltungsfunktionen regulieren.

• **Externe Stromversorgung** - Legt die maximale potenzielle Stromaufnahme vom Netzteil fest. Standard ist 2,0 A für das mitgelieferte Netzteil. **Jede Einstellung höher als 2,0 erfordert eine Stromversorgung mit höherer Kapazität, die nicht im Lieferumfang des Teleskops enthalten ist.** Das Teleskop verfügt über integrierte Ausfallsicherung für den Fall, dass die Einstellung "External Power" nicht korrekt eingestellt ist. Wir empfehlen jedoch, immer ein geeignetes Netzteil für die jeweilige Einstellung zu verwenden.

Bei Verwendung eines Netzteils mit höherer Kapazität können Sie mit dieser Einstellung die interne Batterie bei Verwendung des Teleskops mit der höchsten Geschwindigkeit laden und Ihr Smart-Gerät optional über das USB-Ladegerät aufladen.

• **USB-Ladegerät** - Stellen Sie das USB-Ladegerät auf der Montierung immer auf EIN oder AUTO ein. Die Standardeinstellung ist Auto, das bedeutet, dass sich das Ladegerät ausschaltet, um die Batterie zu schonen, wenn die Batterie fast leer ist. EIN zwingt das Ladegerät immer eingeschaltet zu bleiben, auch wenn die Batterie fast leer ist.

#### **GOTO (GEHE ZU)**

Geben Sie einfach die Rektaszensions- (RA) und Deklinations-(Dek) Koordinaten ein, um zu einem bestimmten Himmelsbereich zu schwenken. Dies ist der schnellste Weg, um zu einem benutzerdefinierten Objekt zu gelangen, z. B. einem neuen Kometen oder einem neuen Objekt oder einem anderen interessanten Objekt, das von einer Sternenkarte oder Online-Referenz bereitgestellt wird.

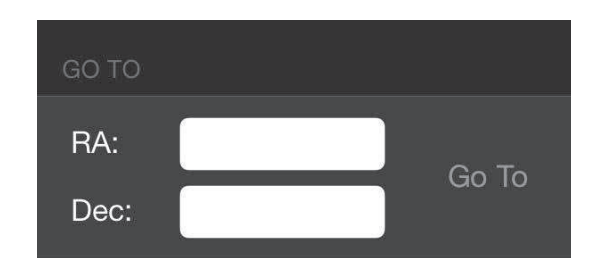

### ERSTE SCHRITTE - VERWENDEN DES NEXSTARS + STEUERUNG

Dieser Abschnitt der Bedienungsanleitung kann übersprungen werden, wenn Sie ein Smart-Gerät mit WLAN anstelle des NexStar+ Controllers verwenden.

Der NexStar Evolution verfügt über eine computergesteuerte Handsteuerung, um das Teleskop direkt ohne WLAN-Verbindung zum Celestron SkyPortal zu betreiben. Die Handsteuerung kann an einen der 4 AUX-Ports der Halterung angeschlossen werden.

- 1. **Flüssigkristallanzeige (LCD) Fenster:** Verfügt über einen vierzeiligen, 18-stelligen Bildschirm mit roter Hintergrundbeleuchtung zur komfortablen Anzeige von Teleskopinformationen und Lauftext.
- 2. **Ausrichtung:** Weist die Handsteuerung an, mit der Ausrichtung Ihres Teleskops zu beginnen.
- 3. **Richtungstasten:** Ermöglicht die vollständige Kontrolle der Montierung in jede Richtung. Verwenden Sie die Richtungstasten zur Zentrierung von Objekten im Okular oder um das Teleskop manuell zu schwenken.
- 4. **Katalogtasten:** Das Teleskop hat auf der Handsteuerung eine Taste, um direkten Zugang zu jedem der Hauptkataloge in der Objektdatenbank mit mehr als 40.000 Objekten zu ermöglichen. Die Datenbank Ihres Teleskops enthält folgende Kataloge:
- Sonnensystem Alle 7 Planeten unseres Sonnensystems plus Mond, Sonne und Pluto.
- Sterne Benutzerdefinierte Listen aller hellsten Sterne, Doppelsterne, veränderlicher Sterne und Sterngruppen.
- Deep Sky Benutzerdefinierte Listen aller besten Galaxien, Nebel und Cluster sowie der kompletten Messier und ausgewählten NGC-Objekte.
- 5. **Identifizieren:** Durchsucht die Datenbanken und zeigt den Namen und die Abstände zu den nächstgelegenen übereinstimmenden Objekten an.
- 6. **Menü:** Zeigt die vielen Setup- und Dienstfunktionen an, z. B. Nachführrate und benutzerdefinierte Objekte und vieles mehr.
- 7. **Option (Celestron-Logo):** Kann in Kombination mit anderen Tasten verwendet werden, um auf erweiterte Merkmale und Funktionen zuzugreifen.
- 8. **ENTER (Eingabetaste):** Durch Drücken von **ENTER (Eingabetaste)** können Sie eine der Funktionen auswählen, die eingegebenen Parameter übernehmen und das Teleskop auf angezeigte Objekte schwenken.
- 9. **Zurück:** Durch Drücken auf **ZURÜCK** verlassen Sie das aktuelle Menü, und die vorige Ebene des Menüpfads wird angezeigt. Drücken Sie wiederholt **BACK (Zurück)**, um zu einem Hauptmenü zurückzukehren oder versehentlich eingegebene Daten zu löschen.
- 10. **Sky Tour:** Aktiviert den Tour-Modus, der die besten Objekte im Himmel sucht und das Teleskop automatisch auf diese Objekte schwenkt.
- 11. **Scroll-Tasten:** Scrollt innerhalb beliebiger Menülisten. Ein Doppelpfeilsymbol auf der rechten Seite des LCD zeigt an, dass die Scroll-Tasten verwendet werden können, um zusätzliche Informationen anzuzeigen.

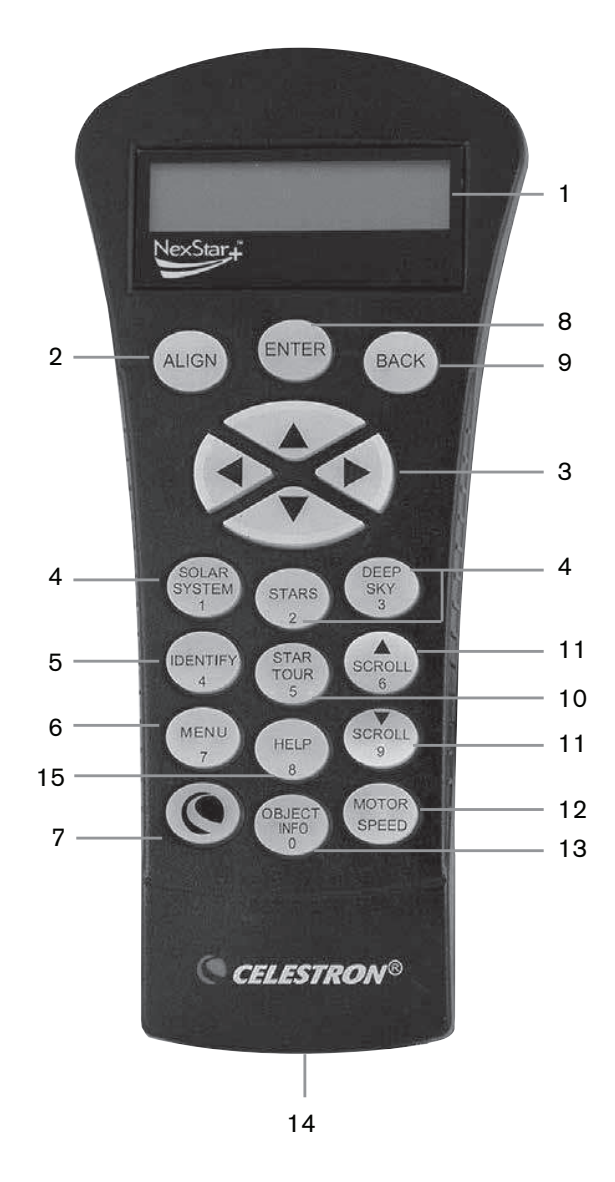

- 12. **Motordrehzahl:** Schwenkt das Teleskop schneller oder langsamer, wenn die Richtungstasten gedrückt werden.
- 13. **Objekt Info:** Zeigt Koordinaten und nützliche Informationen zu Objekten, die aus der Datenbank ausgewählt wurden, an.
- 14. **RS-232-Buchse:** Ermöglicht den Anschluss Ihres Teleskops an einen Computer, um diesen zusammen mit Softwareprogrammen zur Punkt-und-Klick-Schwenkbarkeit sowie zum Aktualisieren der Firmware über den PC zu verwenden.

#### **AUSRICHTUNGSMETHODEN**

Damit das Teleskop genau auf Objekte im Himmel zeigt, muss es zuerst mit bekannten Positionen (Sternen) ausgerichtet werden. Mit diesen Daten kann das Teleskop ein Modell des Himmels erstellen, das dann zur Lokalisierung von Objekten mit bekannten Koordinaten verwendet wird. Es gibt viele Möglichkeiten, Ihr Teleskop am Himmel auszurichten; diese hängen davon ab, welche Daten der Benutzer bereitstellen kann:

- **SkyAlign** funktioniert, indem die Ausrichtung nach drei hellen Sternen oder Planeten am Himmel erfolgt.
- **One Star Align** verwendet die eingegebenen Zeit-/Ortsinformationen und ermöglicht dem Benutzer die Auswahl eines Ausrichtungssterns. Es ist das schnellste Ausrichtungsverfahren, jedoch auf Kosten einer weniger präziser Ausrichtung.
- **Two Star Align** verwendet die eingegebenen Zeit-/Ortsinformationen und ermöglicht dem Benutzer die Auswahl von zwei Ausrichtungssternen, auf die das Teleskop automatisch zu schwenkt.
- **Auto Two Star Align** zeigt eine Liste von sichtbaren Objekten (Planeten und Mond) an, die zur Ausrichtung des Teleskops zur Verfügung stehen.
- **Solar System Align** (Sonnensystem-Ausrichtung) zeigt eine Liste der sichtbaren Objekte (Planeten und Mond) an, die zur Ausrichtung des Teleskops zur Verfügung stehen.
- **Quick-Align (Schnellausrichtung)** fordert Sie auf, alle Informationen einzugeben, die Sie für die Zwei-Stern-Ausrichtung benötigen Anstatt jedoch zur Zentrierung und Ausrichtung zu den Ausrichtungssternen zu schwenken, umgeht das Teleskop diesen Schritt und modelliert den Himmel aufgrund der vorhandenen Daten.
- **Last Alignment (Letzte Ausrichtung)** stellt die zuletzt gespeicherte Sternausrichtung und die Schalterposition wieder her. Last Alignment dient auch als guter Schutz für den Fall, dass das Teleskop die Energieversorgung verliert.
- **EQ Nord/EQ Süd-Ausrichtung** wird verwendet, wenn die Polarausrichtung auf einem optionalen Äquatorialkeil erfolgt. Ähnlich wie bei den zuvor beschriebenen Azimut-Ausrichtungen können Sie mit den EQ-Ausrichtungen auswählen, ob Sie eine AutoAlign-, Zwei-Sterne-Ausrichtung, Ein-Stern-Ausrichtung oder Sonnensystemausrichtung durchführen möchten.

# ÜBERBLICK ÜBER ZWEI BELIEBTE AUSRICHTUNGSMETHODEN

### **MIT SKYALIGN AUSRICHTEN**

- 1. Schalten Sie das NexStar Evolution ein. Die Handsteuerung zeigt "Verifying Packages…"an. Nach einigen Sekunden wird "Evolution" angezeigt. Drücken Sie ENTER (Eingabetaste), um SkyAlign (Himmelausrichtung) auszuwählen oder verwenden die AUF/AB-Richtungstasten (10), um eine andere Ausrichtungsmethode zu wählen.
- 2. Drücken Sie ENTER (Eingabetaste). Sie werden aufgefordert, die Ortszeit im 24-Stunden-Format einzugeben. Z.B. 21:00 für 9 pm.
- 3. Wählen Sie Sommerzeit oder Standardzeit, wählen Sie mit den Tasten 6 und 9 (Aufwärts- und Abwärtstasten), um sie zu ändern.
- 4. Wählen Sie die Zeitzone und geben Sie das Datum ein.
- 5. Drücken Sie ENTER (Eingabetaste), um mit SkyAlign (Himmelausrichtung) zu beginnen. Benutzen Sie die Pfeiltasten auf der Handsteuerung, um das Teleskop auf ein beliebiges, helles Himmelsobjekt zu schwenken (bewegen). Zentrieren Sie das Objekt im Fadenkreuz des Sucherfernrohrs und drücken Sie auf ENTER (Eingabetaste).
- 6. Wenn das Sucherfernrohr richtig mit dem Teleskoptubus ausgerichtet wurde, sollte der Ausrichtungsstern jetzt im Sichtfeld des Okulars zu sehen sein. Zentrieren Sie mit den Richtungstasten auf der Handsteuerung den Stern im Okular und drücken Sie die ALIGN-Taste. Damit wird der Stern als erste Ausrichtungsposition angenommen. (Die Schwenkrate des Motors braucht nicht nach jedem Ausrichtungsschritt neu eingestellt zu werden. Das NexStar wählt zum Ausrichten von Objekten automatisch die beste Schwenkgeschwindigkeit sowohl im Sucherfernrohr als auch im Okular.)
- 7. Wählen Sie für das zweite Ausrichtungsobjekt einen hellen Stern oder Planeten so weit wie möglich vom ersten Ausrichtungsobjekt entfernt. Verwenden Sie erneut die Richtungstasten, um das Objekt im Sucher zu zentrieren, und drücken Sie ENTER (Eingabetaste). Zentrieren Sie das Objekt im Okular, und drücken Sie dann die ALIGN-Taste.
- 8. Wiederholen Sie den Prozess für den dritten Ausrichtungsstern. Wenn das Teleskop auf die letzten Sterne ausgerichtet wurde, wird auf dem Display "Align Success" (Ausrichtung erfolgreich) angezeigt.

#### **AUTOMATISCHE AUSRICHTUNG MIT ZWEI STERNEN**

Nachdem der erste Stern ausgewählt und zentriert wurde, wird der zweite Stern automatisch für die bestmögliche Ausrichtung ausgewählt. Sobald das Teleskop ausgewählt ist, wird es automatisch zum zweiten Ausrichtungsstern geschwenkt, um die Ausrichtung abzuschließen.

- 1. Schalten Sie mit dem Schalter das NexStar ein. Die Handsteuerung zeigt "Verifying Packages (Pakete überprüfen)…"an. Nach einigen Sekunden wird "Evolution" angezeigt. Scrollen Sie mit der Navigationstaste "9" nach unten und drücken Sie ENTER (Eingabetaste), um "Auto Two Star" (Autom. Zweistern) auszuwählen.
- 2. Drücken Sie ENTER (Eingabetaste) und Sie werden aufgefordert, die Ortszeit im 24-Stunden-Format einzugeben. Z.B. 21:00 für 9 pm.
- 3. Wählen Sie Sommerzeit oder Standardzeit, wählen Sie mit den Tasten 6 und 9 (Aufwärts- und Abwärtsscrolltasten), um sie zu ändern.
- 4. Wählen Sie die Zeitzone und geben das Datum ein. Drücken Sie jedes Mal die ENTER (Eingabetaste), um mit der nächsten Eingabeaufforderung fortzufahren.
- 5. Das Display fordert Sie nun auf, aus der angezeigten Liste auf der Handsteuerung "Select Star 1" (Stern 1 auswählen) auszuwählen. Verwenden Sie die Auf- und Ab-Tasten (6 und 9 auf der Tastatur), um zum gewünschten Stern zu blättern, und drücken Sie dann ENTER (Eingabetaste).
- 6. Verwenden Sie die Richtungstasten, um das Teleskop auf den ausgewählten Stern zu schwenken. Zentrieren Sie den Stern im Okular und drücken Sie auf ENTER (Eingabetaste). Zentrieren Sie den Stern im Okular und drücken Sie auf ENTER (Eingabetaste).
- 7. Die Handsteuerung zeigt automatisch den am besten geeigneten zweiten Ausrichtungsstern an, der über dem Horizont liegt. Drücken Sie auf ENTER (Eingabetaste), um das Teleskop automatisch zum angezeigten Stern zu schwenken. Wenn Sie aus irgendeinem Grund diesen Stern nicht auswählen möchten (beispielsweise weil er sich hinter einem Baum oder Gebäude befindet), haben Sie folgende Möglichkeiten:
- Drücken Sie die UNDO-Taste, um den nächsten für die Ausrichtung am besten geeigneten Stern anzuzeigen.
- Wählen Sie mit den UP und DOWN Richtungstasten irgendeinen Stern aus der gesamten Liste der verfügbaren Sterne manuell aus.
- 8. Wiederholen Sie den gleichen Prozess des Zentrierens des Sterns in Ihrem StarPointer, drücken Sie auf ENTER (Eingabetaste), zentrieren Sie ihn dann in Ihrem Okular und drücken Sie ALIGN (Ausrichten).

Wenn das Teleskop auf beide Sterne ausgerichtet wurde, wird auf dem Display Alignment Success (Ausrichtung erfolgreich) angezeigt. Jetzt sind Sie bereit, nach Ihrem ersten Objekt zu suchen.

# MIT DER POLHÖHENWIEGE EQ NORD/EQ SÜD AUSRICHTEN

Die EQ Nord und EQ Süd Ausrichtungen unterstützen den Benutzer beim Ausrichten des Teleskops, wenn die Polarausrichtung auf einer optionalen Polhöhenwiege erfolgt.

### **EQ AUTOALIGN**

- 1. Wählen Sie EQ Nord (für die nördliche Hemisphäre) oder Süd (für die südliche Hemisphäre). Richten Sie sich an den Ausrichtungsoptionen aus und drücken Sie ENTER (Eingabetaste).
- 2. Geben Sie Uhrzeit, Datum und Standortinformationen wie bei allen anderen Ausrichtungen ein.
- 3. Wählen Sie die EQ AutoAlign (Automa. Ausrichtung) Methode und drücken Sie ENTER (Eingabetaste).
- 4. Verwenden Sie die Richtungstasten, um das Teleskop zu bewegen, bis die Höhen- und Meridianmarkierungen ausgerichtet sind. Die Höhenmarkierung ist an der Oberseite des Gabelarms und die Meridianmarkierung befindet sich an der Basis des Gabelarms. Der Tubus sollte senkrecht zum Gabelarm stehen und zum Meridian zeigen.
- 5. Das Display fordert Sie nun auf, aus der angezeigten Liste auf der Handsteuerung "Select Star 1"(Stern 1 auswählen) auszuwählen. Verwenden Sie die Auf- und Ab-Tasten (6 und 9 auf der Tastatur), um zum gewünschten Stern zu blättern, und drücken Sie dann ENTER (Eingabetaste).
- 6. Verwenden Sie die Richtungstasten, um das Teleskop auf den ausgewählten Stern zu schwenken. Zentrieren Sie den Stern im StarPointer und drücken Sie auf ENTER (Eingabetaste). Zentrieren Sie den Stern im Okular und drücken auf ENTER (Eingabetaste).
- 7. Die Handsteuerung zeigt automatisch den am besten geeigneten zweiten Ausrichtungsstern an, der über dem Horizont liegt. Drücken Sie auf ENTER (Eingabetaste), um das Teleskop automatisch zum angezeigten Stern zu schwenken. Wenn Sie aus irgendeinem Grund diesen Stern nicht auswählen möchten (beispielsweise weil er sich hinter einem Baum oder Gebäude befindet), haben Sie die folgenden Möglichkeiten:
- Drücken Sie die UNDO-Taste, um den nächsten für die Ausrichtung am besten geeigneten Stern anzuzeigen.
- Wählen Sie mit den UP und DOWN Richtungstasten irgendeinen Stern aus der gesamten Liste der verfügbaren Sterne manuell aus.
- 8. Wiederholen Sie den gleichen Prozess des Zentrierens des Sterns in Ihrem StarPointer, drücken Sie auf ENTER (Eingabetaste), zentrieren Sie ihn dann in Ihrem Okular und drücken Sie ALIGN (Ausrichten).

Wenn das Teleskop auf beide Sterne ausgerichtet wurde, wird auf dem Display Alignment Success (Ausrichtung erfolgreich) angezeigt. Jetzt sind Sie bereit, Ihr erstes Objekt zu suchen. Das Nachführen erfolgt nun äquatorial und bewegt sich nur in einer Richtung, um das Objekt im Beobachtungsfeld des Teleskops zentriert zu halten, ohne sich zu drehen. Diese Nachführung ist für Astrofotografie geeignet.

# NEXSTAR EVOLUTION TELESKOPEINSTELLUNGEN IN NEXSTAR+ HANDSTEUERUNG

Drücken Sie Menü, gehen Sie zum Menü "Peripheriegeräte" und drücken Sie ENTER (Eingabetaste). Hier können Sie LED Helligkeit der Logo-LEDs und der Beleuchtung des Zubehörfachs regeln, den Batteriestatus überprüfen oder erweiterte Funktionen wie externe Stromversorgung und Einstellungen für den USB-Ladeanschluss einstellen.

### **LED HELLIGKEIT EINSTELLEN**

- 1. Scrollen Sie zu "Mount Lights" (Montierungsbeleuchtung) und drücken Sie ENTER (Eingabetaste).
- 2. Scrollen Sie zur Auswahl von Tray Light (Zubehörfachbeleuchtung), WiFi Light (WLAN\_Leuchte) oder Logo Light (Logo Leuchte) und drücken Sie ENTER (Eingabetaste).
- 3. Wählen Sie einen Helligkeitswert von 0-10, 0 ist AUS und 10 ist vollständig beleuchtet. Drücken Sie ENTER (Eingabetaste) und die neue Helligkeitseinstellung wird wirksam.

#### **STROMVERSORGUNG**

- 1. Scrollen Sie zu "Power" (Strom) und drücken Sie ENTER (Eingabetaste).
- 2. Scrollen Sie zu "Status" oder "Externe Stromversorgung" und drücken Sie ENTER (Eingabetaste).
	- Der Status zeigt die Batteriespannung an, wenn der Akkuladestand hoch, mittel oder niedrig ist und der Akku geladen oder entladen wird.
	- Mit External Power (Externe Stromversorgung) können Sie einen höheren Eingangsstrom auswählen, wenn Sie ein Netzteil mit höherer Kapazität verwenden. Die Werte können zwischen 2 und 5 Ampere liegen, wie es an Ihrem Netzteil angegeben ist. Ändern Sie diese Einstellung nur, wenn Sie eine größere Kapazität brauchen. Das mitgelieferte Netzteil sollte immer auf 2,0 A eingestellt sein.

#### **WLAN**

1. Scrollen Sie zu "WLAN" und drücken Sie ENTER (Eingabetaste).

- 2. Scrollen Sie zu "Status" oder "Enable/Disable" (Aktivieren/Deaktivieren) und drücken Sie ENTER (Eingabetaste).
	- Der Status zeigt den WLAN-Modus, Direct Connect (Direkt-Modus) oder Access Point (Zugangspunkt) an und ob das WLAN mit einem Netzwerk verbunden ist oder nicht.
	- Aktivieren/Deaktivieren ermöglicht optional das Deaktivieren der WLAN-Übertragung. Das WLAN LED wird abgeschaltet und zeigt an, dass es deaktiviert wurde. Jedes Mal, wenn Sie die Montierung aus- und wieder einschalten, wird diese Einstellung standardmäßig auf "Aktiviert" gesetzt.

### **USB-LADEANSCHLUSS**

- 1. Scrollen Sie zu "Charge Port" (Ladeanschluss) und drücken Sie ENTER (Eingabetaste).
- 2. Drücken Sie ENTER (Eingabetaste), um zwischen "Automatic" (automatisch) oder "Always On" (Immer an) umzuschalten. "Always On" hält den Ladeanschluss auch bei niedrigem Batteriestand aufrecht. "Automatic" deaktiviert den USB-Ladeanschluss automatisch, wenn der Akku fast leer ist.

# NEXSTAR + HANDSTEUERUNG FÜR NEXSTAR EVOLUTION MENÜBAUM

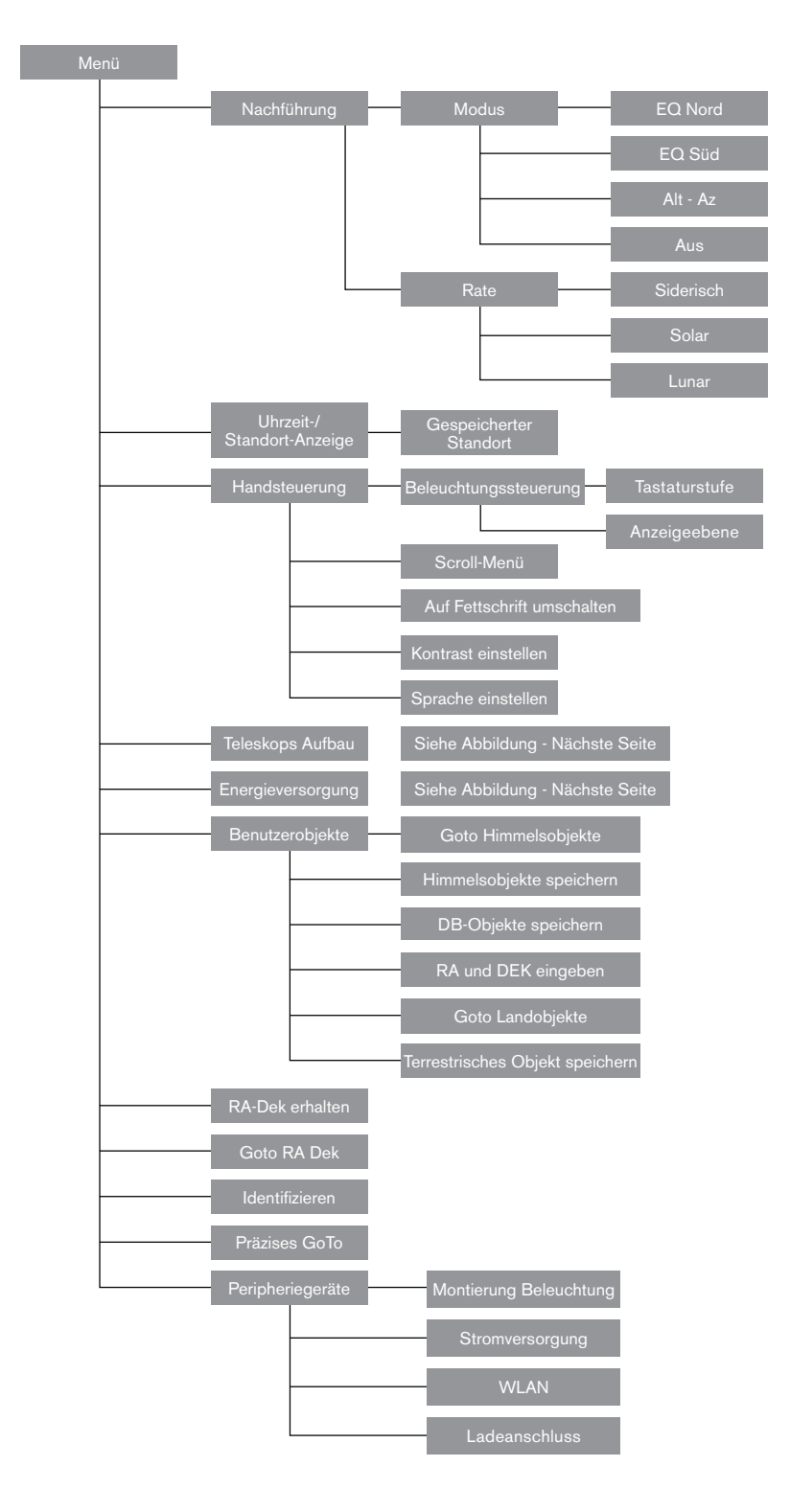

# ERWEITERTER MENÜBAUM

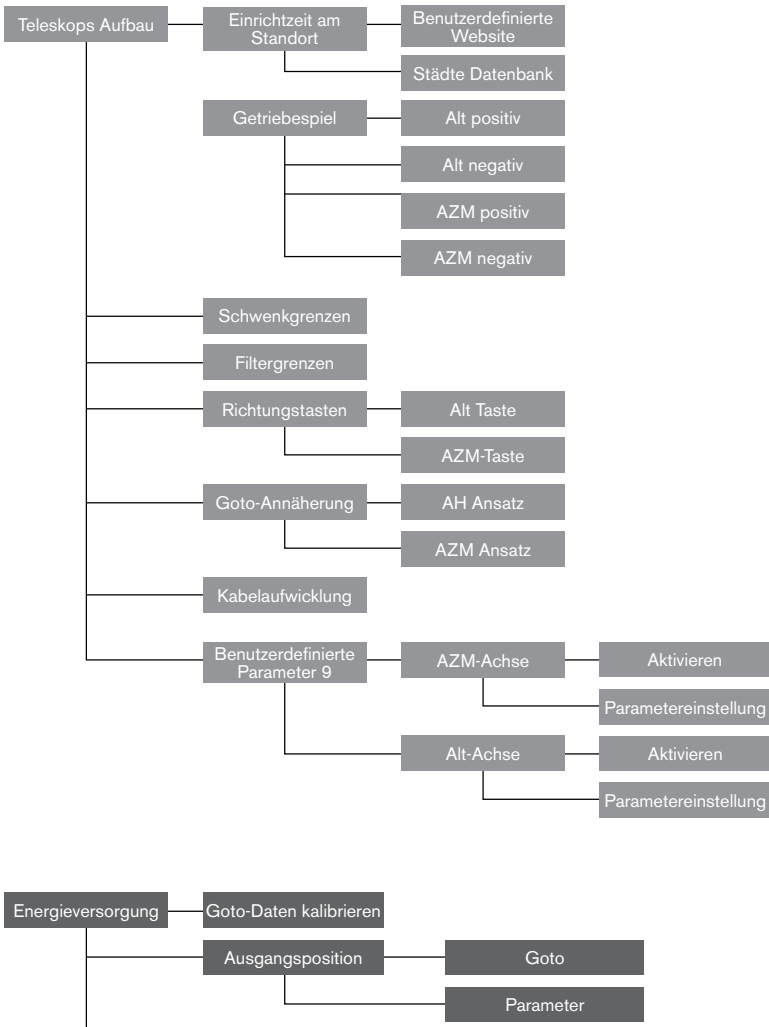

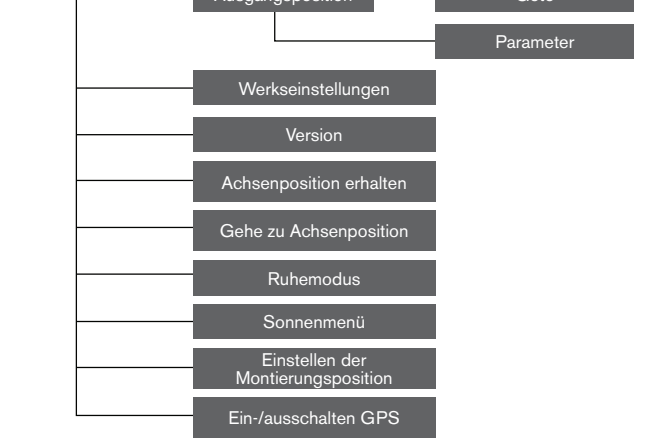

# TELESKOP WARTUNG

Ihr NexStar Evolution-Teleskop benötigt nur wenig Wartung. Es gibt ein paar Dinge, die Sie sich merken sollten, damit Ihr Teleskop optimal funktioniert.

### **VOR TAU SCHÜTZEN**

Schmidt-Cassegrain-Teleskope sind besonders anfällig für Kondenswasserbildung an der vorderen Korrektorlinse, da das Glas sofort der Außenluft ausgesetzt ist, genau wie die Windschutzscheibe an Ihrem Auto. Fällt die Außentemperatur unter den Taupunkt, kann sich innerhalb von Minuten Tau auf dem Korrektor bilden.

Der einfachste Weg, um Tau zu vermeiden, ist eine optionale, von Celestron erhältliche Taukappe, die den Korrektor bedeckt und die Luft, die den Korrektor unmittelbar umgibt, etwas wärmer hält als die Umgebungstemperatur. Wenn die Bedingungen erschwerter sind, kann eine Tauheizung verwendet werden, die im allgemeinen von anderen Herstellern erhältlich ist, um den Korrektor leicht zu erhitzen, damit er die ganze Nacht über trocken bleibt.

Wenn sich auf dem Korrektor bereits Tau gebildet hat, richten Sie das Teleskop nach unten und lassen Sie es trocknen. Sie können den Korrektor auch mit einem Föhn erhitzen bis die Feuchtigkeit verdunstet ist und das Teleskop trocknet.

Tau schädigt das Teleskop nicht, kann aber zu schnelleren Staubablagerungen führen. Sie sollten das Teleskop nur einpacken, wenn es trocken ist. Packen Sie das Teleskop nicht ein, wenn es mit Tau beschlagen ist. Lassen Sie das Teleskop zuerst trocknen.

### **PFLEGE UND REINIGUNG DER OPTIK**

Gelegentlich sammelt sich auf der Korrekturplatte Ihres Teleskops Staub und/oder Feuchtigkeit. Wie bei jedem anderen Instrument ist die Reinigung mit besonderer Vorsicht durchzuführen, damit die Optik nicht beschädigt wird.

Wenn sich auf der Korrekturplatte Staub angesammelt hat, entfernen Sie diesen mit einer Bürste (aus Kamelhaar) oder mit einer Dose Druckluft. Sprühen Sie ca. 2 bis 4 Sekunden im Winkel auf die Linse. Verwenden Sie dann eine optische Reinigungslösung und ein weißes Papiertuch, um alle verbleibenden Rückstände zu entfernen. Geben Sie die Lösung auf das Tuch und reinigen Sie dann die Linse mit dem Papiertuch. Reinigen Sie den Korrektor mit geringer Druckanwendung von der Mitte nach außen. NICHT mit einer Kreisbewegung reiben!

Die Reinigung kann mit einem im Handel erhältlichen Linsenreiniger oder einer selbst hergestellten Mischung vorgenommen werden. Eine geeignete Reinigungslösung ist mit destilliertem Wasser vermischter Isopropylalkohol. Zur Herstellung der Lösung nehmen Sie 60 % Isopropylalkohol und 40 % destilliertes Wasser. Auch ein mit Wasser verdünntes Flüssiggeschirrspülmittel (ein paar Tropfen pro ca. 1 Liter) kann verwendet werden.

Wenn Feuchtigkeit auf der Innenseite des Korrektors kondensiert, entfernen Sie das Zubehör aus der hinteren Zelle des Teleskops. Bringen Sie das Teleskop in eine staubfreie Umgebung und richten Sie es auf den Boden. Auf diese Weise wird die Feuchtigkeit aus dem Teleskoptubus entfernt.

Um die Reinigung Ihres Teleskops zu minimieren, setzen Sie immer alle Linsenabdeckungen auf, wenn Sie sie nicht mehr benötigen. Da die hintere Zelle NICHT abgedichtet ist, sollte die Abdeckung über der Öffnung platziert werden, wenn sie nicht benutzt wird. Auf diese Weise wird verhindert, dass verschmutzende Substanzen in den optischen Tubus eindringen.

Interne Einstellungen und Reinigungen dürfen nur durch die Reparaturabteilung von Celestron ausgeführt werden. Wenn Ihr Teleskop eine interne Reinigung benötigt, wenden Sie sich bitte für eine Rücksendenummer und ein Preisangebot an die Firma.

#### **KOLLIMATION**

Die optische Leistung Ihres Teleskops hängt direkt mit seiner Kollimation zusammen. Kollimation ist die Ausrichtung des optischen Systems. Ihr Schmidt-Cassegrain-Teleskop wurde nach dem vollständigen Zusammenbau im Werk kollimiert. Möglicherweise muss nach dem Transport das Teleskop kollimiert werden. Das einzige optische Element, das angepasst werden muss oder angepasst werden kann, ist die Neigung des Sekundärspiegels.

Um die Kollimation Ihres Teleskops zu überprüfen, benötigen Sie eine Lichtquelle. Ein heller Stern in der Nähe des Zenits ist ideal, da es dort nur eine minimale atmosphärische Verzerrung gibt. Vergewissern Sie sich, dass die Nachführung aktiviert ist, sodass Sie den Stern nicht manuell nachfolgen müssen. Oder, wenn Sie Ihr Teleskop nicht einschalten möchten, können Sie den Polarstern verwenden. Seine Position in Bezug auf den Himmelspol bedeutet, dass es sich sehr wenig bewegt und somit die Notwendigkeit, es manuell zu verfolgen, ausgeschlossen ist.

Bevor Sie mit dem Kollimationsprozess beginnen, stellen Sie sicher, dass sich Ihr Teleskop im thermischen Gleichgewicht mit der Umgebung befindet. Warten Sie 45 Minuten, wenn Sie das Teleskop zwischen großen Temperaturextremen bewegen, bis es sich angepasst hat.

Um die Kollimation zu bestätigen, betrachten Sie einen Stern nahe dem Zenit. Verwenden Sie ein Okular mit mittlerer bis hoher Vergrößerung. Es ist wichtig, einen Stern in der Mitte des Feldes zu zentrieren, um die Kollimation zu beurteilen. Bewegen Sie sich langsam in den Fokus hinein und wieder heraus und beurteilen die Symmetrie des Sterns. Wenn Sie auf einer Seite eine systematische Verzerrung des Sterns sehen, ist eine erneute Kollimation erforderlich.

Um dies zu erreichen, müssen Sie die sekundäre(n) Kollimationsschraube(n) einstellen, die den Stern über das Feld in Richtung des verzerrten Lichts bewegen. Diese Schrauben befinden sich am Sekundärspiegelhalter.

**Hinweis:** Machen Sie nur kleine 1/6 bis 1/8 Anpassungen an den Kollimationsschrauben und zentrieren Sie den Stern erneut, indem Sie das Teleskop bewegen, bevor Sie Verbesserungen vornehmen oder weitere Anpassungen vornehmen.

1. Während Sie durch ein Okular mit mittlerer bis hoher Vergrößerung schauen, defokussieren Sie einen hellen Stern bis ein Ringmuster mit einem dunklen Schatten erscheint. Zentrieren Sie den defokussierten Stern und merken Sie sich, in welche Richtung der zentrale Schatten geneigt ist.

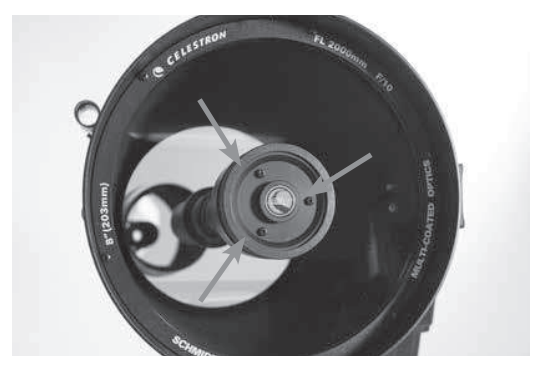

**Einstellschrauben für die sekundäre Spiegelkollimation**

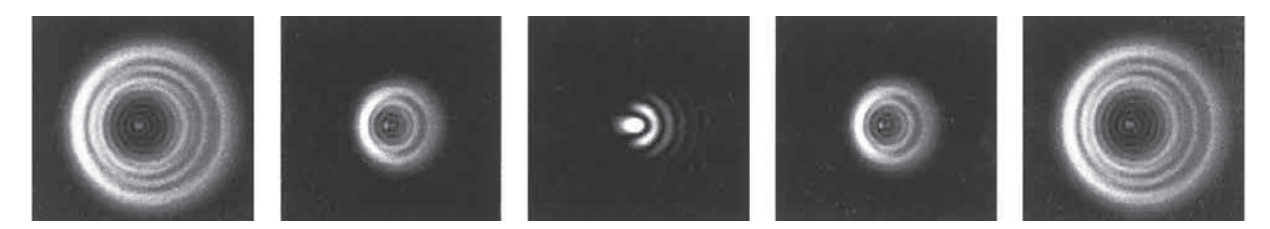

**Obwohl das Sternmuster auf beiden Fokusseiten gleich aussieht, ist es asymmetrisch. Die dunkle Obstruktion ist zur linken Seite des Beugungsmusters abgeschrägt, das zeigt eine schlechte Kollimation an.**

- 2. Legen Sie Ihren Finger an die Kante der vorderen Zelle des Teleskops (achten Sie darauf, die Korrektorplatte nicht zu berühren) und zeigen Sie auf die Kollimationsschrauben. Wenn Sie jetzt in das Okular schauen, sollten Sie den Schatten Ihres Fingers sehen. Gehen Sie mit Ihrem Finger um die Tubuskante herum, bis der Schatten am nächsten Punkt der engsten Stelle der Ringe zu sehen ist (d. h. in der gleichen Richtung, in die der mittlere Schatten verzerrt ist).
- 3. Suchen Sie nach der Kollimationsschraube, die der Position Ihres Fingers am nächsten ist. Dies ist die Kollimationsschraube, die Sie zuerst einstellen müssen. (Wenn sich der Finger genau zwischen zwei der Kollimationsschrauben befindet, müssen Sie die Schraube, die gegenüber Ihrem Finger liegt, einstellen.)
- 4. Verwenden Sie die Handsteuerknöpfe, um das defokussierte Sternbild zum Rand des Sichtfelds in der gleichen Richtung zu verschieben, in der die zentrale Obstruktion des Sternbildes verschoben ist.
- 5. Während Sie durch das Okular schauen, drehen Sie mit einem Kreuzschlitzschraubendreher die Kollimationsschraube, die Sie in Schritt 2 und 3 gefunden haben. Normalerweise genügt eine Zehntelumdrehung, um eine Kollimationsänderung zu bemerken. Wenn sich das Sternbild außerhalb des Sichtfeldes in der Richtung, wo der zentrale Schatten verzerrt ist, bewegt, haben Sie die Kollimationsschraube in die falsche Richtung gedreht. Drehen Sie die Schraube in die entgegengesetzte Richtung, sodass sich das Sternbild zur Mitte des Sichtfelds hin bewegt.
- 6 . Wenn Sie beim Drehen bemerken, dass die Schrauben sehr locker werden, ziehen Sie einfach die anderen beiden Schrauben um die gleiche Umdrehungszahl fest. Umgekehrt, wenn die Kollimationsschraube zu fest gedreht ist, lösen Sie die anderen beiden Schrauben um die gleiche Umdrehungszahl.
- 7. Wenn sich das Sternbild in der Mitte des Sichtfelds befindet, prüfen Sie, ob die Ringe konzentrisch sind. Wenn die zentrale Obstruktion immer noch in die gleiche Richtung geneigt ist, drehen Sie die Schraube(n) weiter in die gleiche Richtung. Wenn Sie feststellen, dass das Ringmuster in eine andere Richtung verzerrt ist, wiederholen Sie einfach die Schritte 2 bis 6 wie oben beschrieben für die neue Richtung.

Perfekte Kollimation ergibt innerhalb und außerhalb des Fokus ein sehr symmetrisches Sternbild. Darüber hinaus liefert die perfekte Kollimation die optimalen optischen Leistungsspezifikationen für die Ihr Teleskop ausgelegt ist.

Wenn das Sehen (d. h. Luftstabilität) turbulent ist, ist die Kollimation schwierig zu beurteilen. Warten Sie auf eine bessere Nacht, wenn es weniger turbulent ist oder fokussieren Sie einen ruhigeren Teil des Himmels. Sterne in einem beständigen Teil des Himmels werden still sein und nicht funkeln.

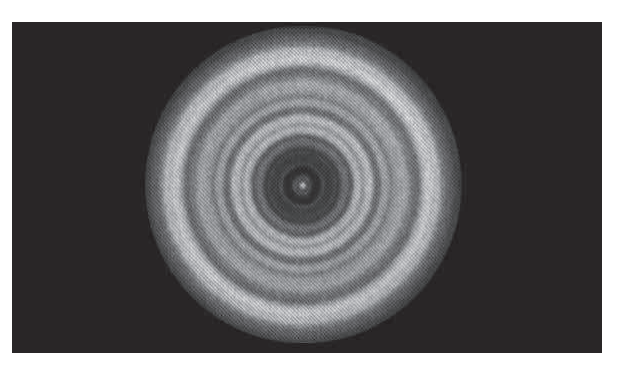

**Ein kollimiertes Teleskop sollte symmetrisch zu dem zentralen Hindernis, das im Beugungsmuster des Sterns zentriert ist, erscheinen.** 

# ANHANG A: TECHNISCHE DATEN

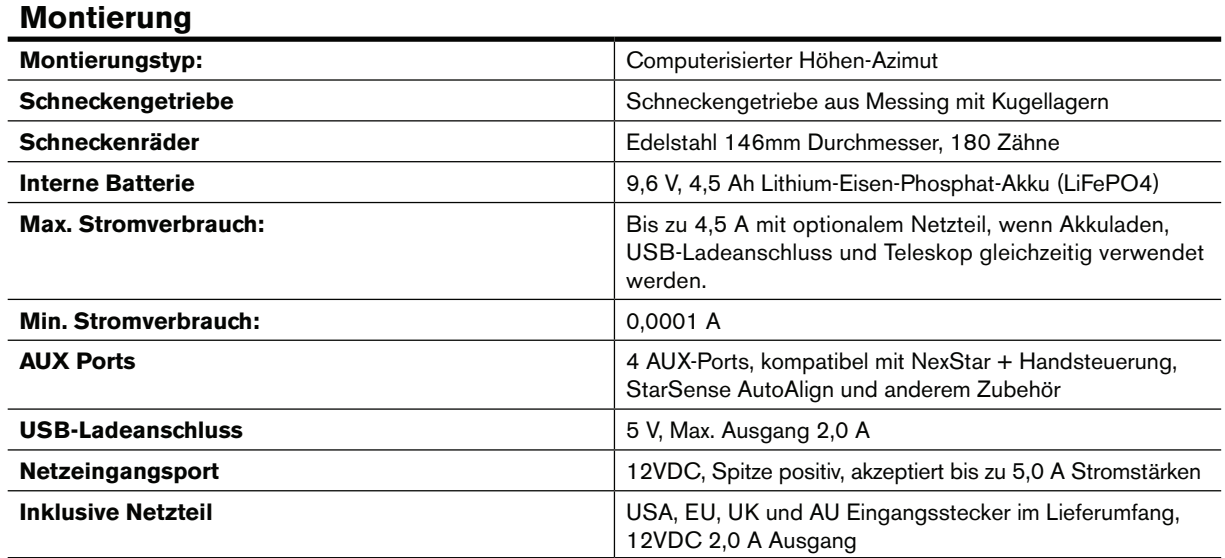

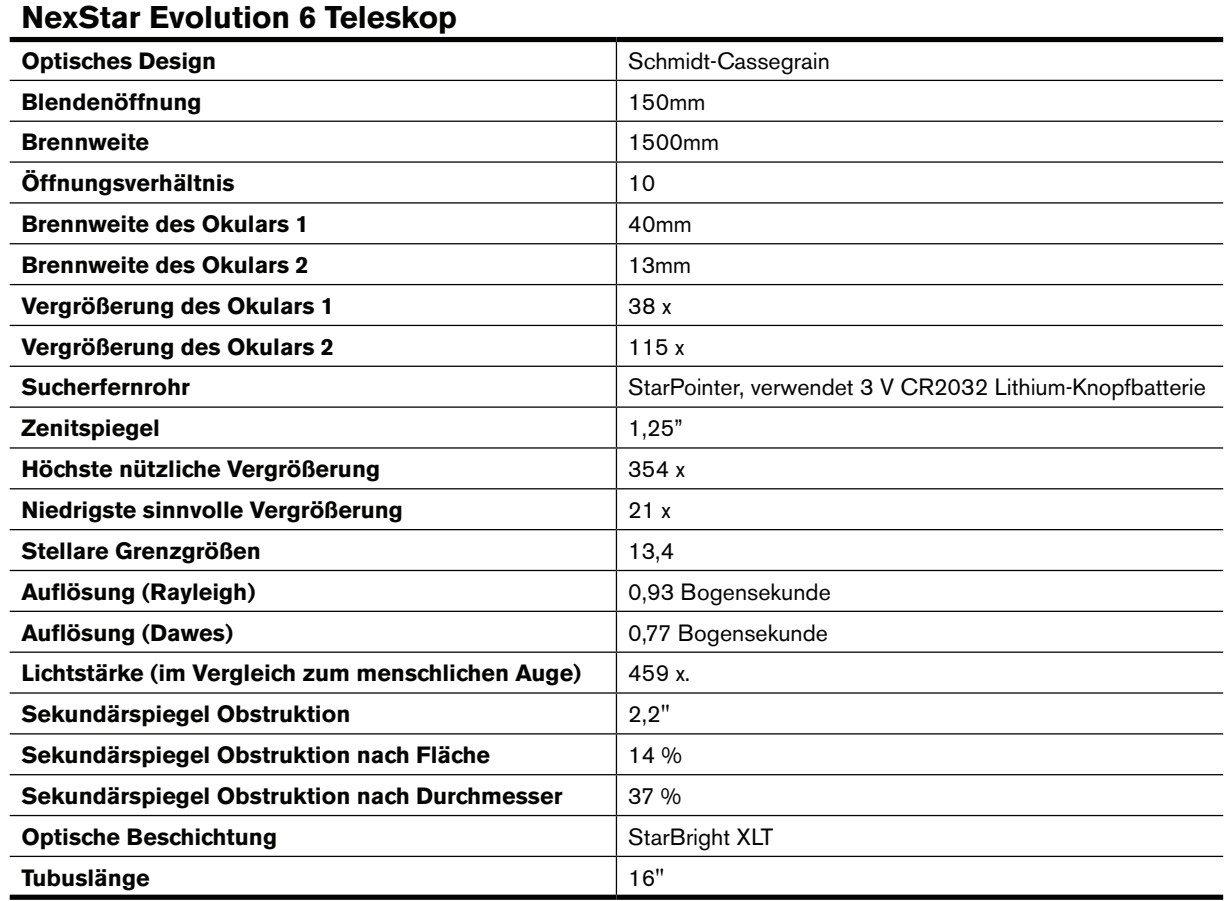

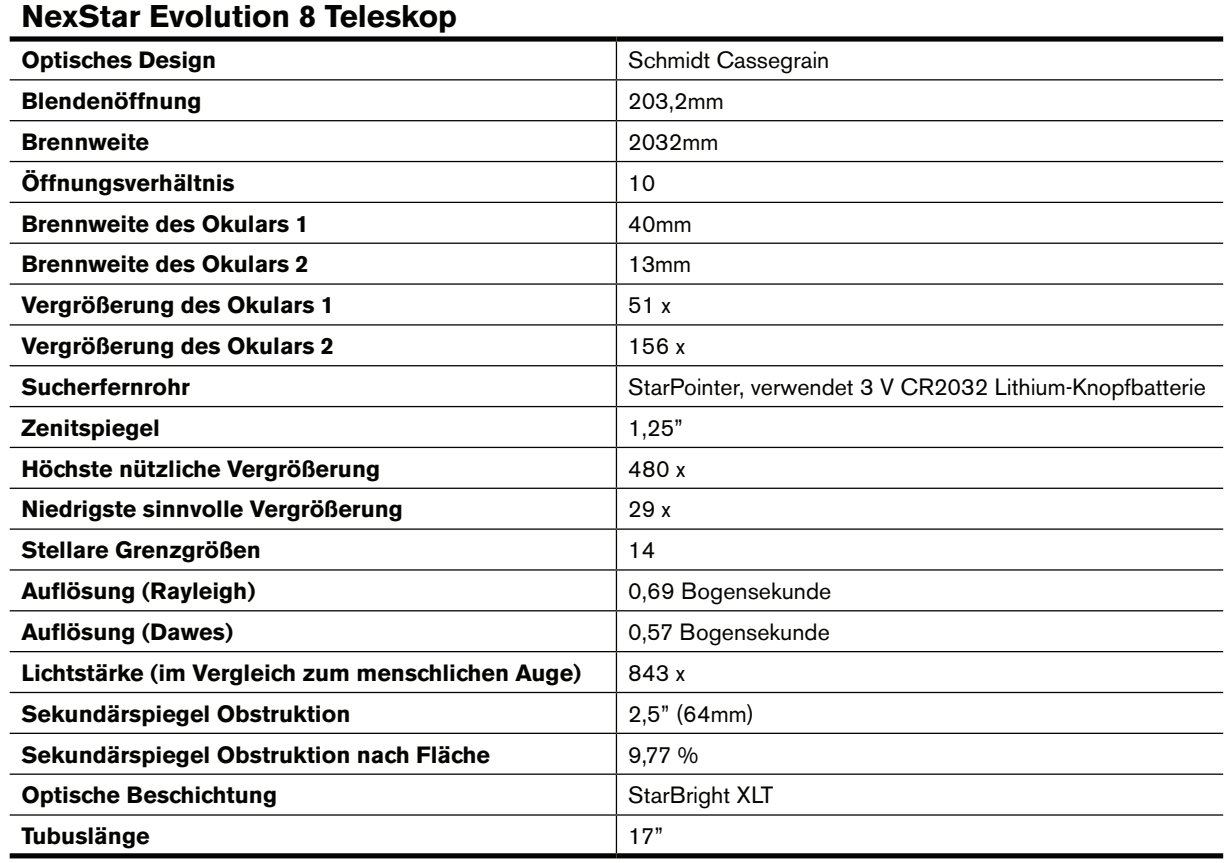

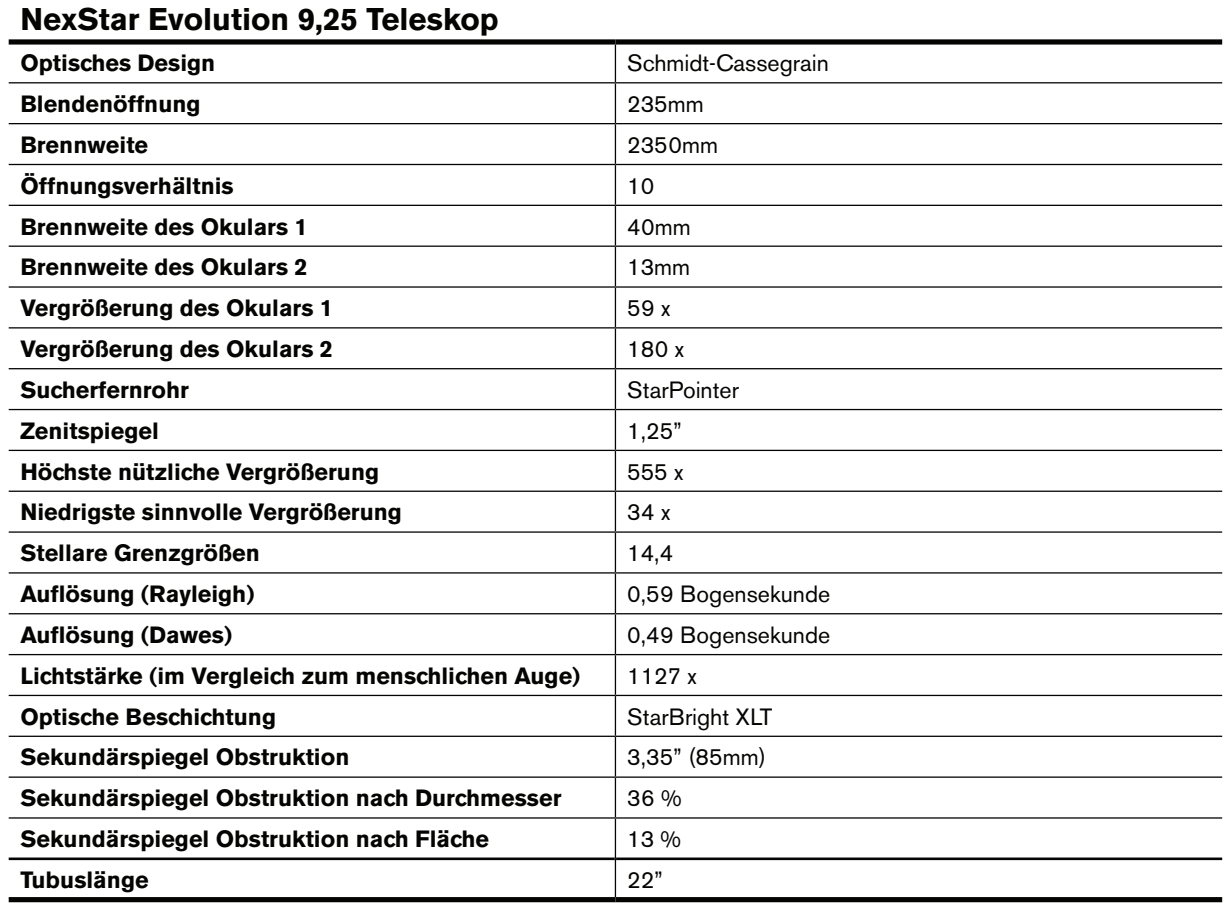

# ANHANG B: ERWEITERTES WLAN

### **ZUGANGSPUNKT-MODUS EINRICHTEN**

Der Zugangspunkt ermöglicht die Verbindung des Teleskops mit einem vorhandenen WLAN-Netzwerk, sodass Sie mehrere Geräte in einem Netzwerk gemeinsam nutzen können. Dies ist besonders nützlich, wenn Sie sich über das Internet mit einem Heimnetzwerk verbinden und gleichzeitig das Teleskop steuern möchten.

- 1. Halten Sie den WLAN-Schalter für eine direkte Verbindung in der oberen Position.
- 2. Stellen Sie eine Verbindung mit dem WLAN-Netzwerk "SkyQLink-xx" her.
- 3. Öffnen Sie SkyPortal, drücken Sie auf Einstellungen und dann auf Teleskopkommunikation.
- 4. Tippen Sie auf Zugangspunkt konfigurieren. Geben Sie die Netzwerkeinstellungen für Ihr Netzwerk ein. Geben Sie die genaue SSID (oder den Netzwerk-Broadcast-Namen) ein. Aktivieren Sie den DHCP-Client, sofern für Ihr Netzwerk zutreffend, andernfalls müssen Sie die IP-Adresse, die Subnetzmaske und das Gateway für Ihr spezielles Netzwerk eingeben.
- 5. Wenn Sie fertig sind, tippen Sie auf Konfiguration an SkyQ Link senden. Eine Nachricht wird angezeigt, wenn SkyQ Link erfolgreich konfiguriert wurde.
- 6. Bewegen Sie den WLAN-Schalter am Teleskop in die Position DOWN (AB). Dadurch wird das WLAN in den Zugangspunkt-Modus geschaltet.
- 7. Verbinden Sie sich mit Ihrem Smart-Gerät mit Ihrem Netzwerk.
- 8. Öffnen Sie den Navigator, tippen Sie auf Einstellungen, dann auf Telescope Communication (Teleskop-Kommunikation) tippen und "Use Access Point (Zugangspunkt verwenden)" wählen. Wenn Sie fertig sind, tippen Sie auf "Done" (Fertig).
- 9. Verbinden Sie das Teleskop mit SkyPortal, und die Verbindung wird nun über Ihr WLAN-Netzwerk aktiviert.

### ANHANG C: LED STATUS

Beziehen Sie sich auf diese Tabelle, um die verschiedenen LED Status, wenn das Teleskop eingeschaltet ist, zu verstehen.

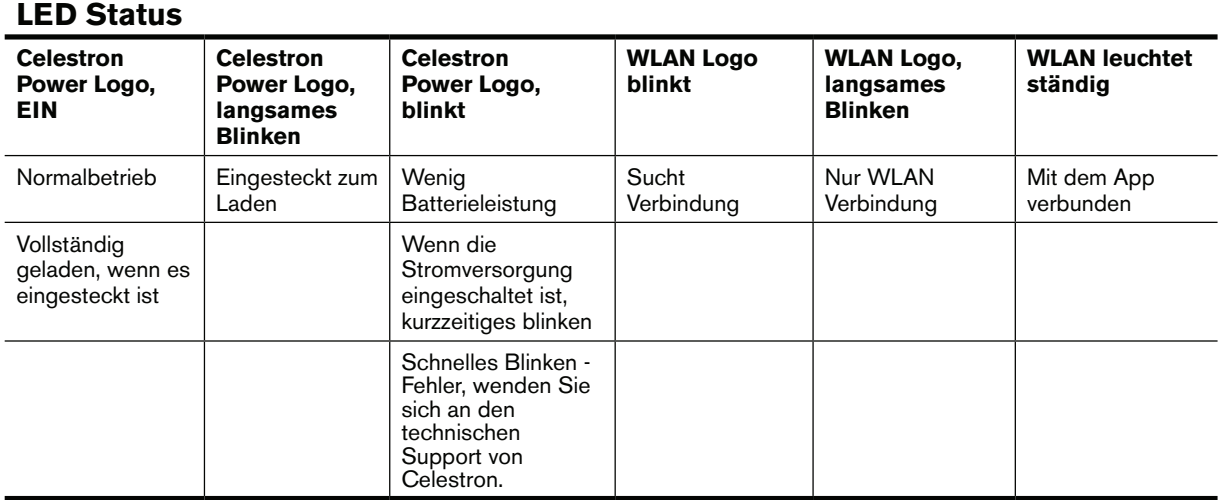

# ZWEIJÄHRIGE EINGESCHRÄNKTE GARANTIE VON CELESTRON

- A. Celestron garantiert, dass dieses produkt zwei Jahre lang frei von Material- und Verarbeitungsfehlern ist. Celestron wird ein solches Produkt oder Teile davon, wenn nach Inspektion durch Celestron ein Defekt an Material oder Verarbeitung gefunden wurde, reparieren oder austauschen. Die Verpflichtung von Celestron, ein solches Produkt zu reparieren oder auszutauschen, unterliegt der Bedingung, dass das Produkt zusammen mit einem für Celestron zufriedenstellenden Kaufbeleg an Celestron zurückgesendet wird.
- B. Eine ordnungsgemäße Rücksendenummer muss vor der Rücksendung bei Celestron angefordert werden. Rufen Sie unter der Nummer (310) 328-9560 Celestron an, um die Nummer zu erhalten, die auf der Außenseite Ihres Transportbehälters sichtbar sein soll.

Alle Rücksendungen müssen eine schriftliche Erklärung enthalten, aus der der Name, die Adresse und die Telefonnummer des Eigentümers, zu der er tagsüber erreichbar ist, zusammen mit einer kurzen Beschreibung aller beanstandeten Defekte, hervorgeht. Ausgetauschte Teile oder Produkte werden Eigentum von Celestron.

Der Kunde ist für alle Transport- und Versicherungskosten verantwortlich, sowohl auf dem Hin- und Rückweg zu Celestron und diese Kosten sind im Voraus zu bezahlen.

Celestron unternimmt angemessene Anstrengungen, um die von dieser Garantie abgedeckte produktinnerhalb von 30 Tagen nach Erhalt zu reparieren oder zu ersetzen. Sollte die Reparatur oder der Austausch länger als 30 Tage dauern, wird Celestron den Kunden darüber informieren. Celestron behält sich das Recht vor, ein Produkt, das aus der Produktlinie ausgeschieden ist, durch ein neues oder in Wert und Funktion vergleichbares Produkt zu ersetzen.

Diese Garantie erlischt und wird außer Kraft gesetzt, für den Fall, dass ein Produkt unter der Garantie in Design oder Funktion modifiziert wurde oder Missbrauch, unsachgemäße Handhabung oder unautorisierter Reparatur unterzogen wurde. Des Weiteren sind Produktfehlfunktionen oder Wertminderung aufgrund von normalem Verschleiß von dieser Garantie nicht abgedeckt.

CELESTRON LEHNT JEGLICHE GEWÄHRLEISTUNG, OB AUSDRÜCKLICH ODER STILLSCHWEIGEND, HINSICHTLICH DER MARKTGÄNGIGKEIT ODER DER EIGNUNG FÜR EINEN BESTIMMTEN ZWECK, AUSSER DEM HIERIN GENANNTEN, AB. DIE ALLEINIGE VERPFLICHTUNG VON CELESTRON UNTER DIESER EINGESCHRÄNKTEN GARANTIE BESTEHT DARIN, DAS DURCH DIE GARANTIE ABGEDECKTE PRODUKT IN ÜBEREINSTIMMUNG MIT DEN HIERIN FESTGEHALTENEN BEDINGUNGEN ZU REPARIEREN ODER AUSZUTAUSCHEN. CELESTRON LEHNT AU DRÜCKLICH JEGLICHE HAFTUNG FÜR ENTGANGENE PROFITE, ALLGEMEINE, SPEZIELLE, INDIREKTE ODER FOLGESCHÄDEN AB, DIE SICH AUS EINER GARANTIEVERLETZUNG ERGEBEN KÖNNTEN ODER DIE DURCH NUTZUNG BZW. UNF HI KEIT ZUR NUTZUNG JEGLICHEN CELESTRON-PRODUKTS ERGEBEN. JEGLICHE STILLSCHWEIGENDE ODER NICHT BEANSPRUCHBARE GEWÄHRLEISTUNGEN IST ZEITLICH AUF ZWEI JAHRE AB DATUM DES URSPRÜNGLICHEN KAUFS BESCHRÄNKT.

Einige Staaten erlauben keinen Ausschluss oder keine Beschränkung von zufälligen oder Folgeschäden sowie keine zeitliche Begrenzung einer stillschweigenden Garantie; daher könnten die oben genannten Beschränkungen und Ausschlüsse auf Sie nicht zutreffen.

Diese Garantie gibt Ihnen bestimmte Rechte und darüber hinaus könnten Sie auch weitere Rechte haben, die von Land zu Land variieren. Celestron behält sich das Recht vor, jegliches Modell und jeglichen produkt zu modifizieren oder aus der Produktlinie auszuschließen, ohne

Ihnen dies vorher anzukündigen.

Wenn ein Garantiefall eintritt oder wenn Sie Hilfestellung bei der Verwendung Ihrer produkt benötigen, wenden Sie sich bitte an:

CELESTRON, LLC. Kundendienstabteilung 2835 Columbia Street Torrance, CA 90503

Tel.: 800.421.9649 Montag - Freitag 8.00 bis 16.00 Uhr PST

28 I DELITSCH

**HINWEIS:** Diese Garantie ist für Kunden in den USA und Kanada gültig, die dieses Produkt von einem autorisierten Celestron-Händler in den USA oder Kanada gekauft haben. Eine Garantie außerhalb der USA und Kanada gilt nur für Kunden, die bei einem internationalen Celestron-Vertrieb oder einem autorisierten Celestron-Händler im jeweiligen Land eingekauft haben. Bitte wenden Sie sich für jeden Garantieservice an diese Ansprechpartner.

**FCC Hinweis:** Dieses Gerät wurde getestet und entspricht den Grenzwerten für digitale Geräte der Klasse B in Übereinstimmung mit Artikel 15 der FCC-Bestimmungen. Diese Grenzwerte sind so ausgelegt, dass sie einen angemessenen Schutz gegen schädliche Störungen in einer Wohnanlage bieten. Dieses Gerät erzeugt, verwendet und strahlt Hochfrequenzenergie aus und kann den Funkverkehr stören, wenn es nicht gemäß den Anweisungen installiert und verwendet wird. Es kann jedoch nicht garantiert werden, dass in einer bestimmten Einrichtung keine Störungen auftreten. Falls dieses Gerät Störungen des Radio- oder Fernsehempfangs verursacht, was durch ein vorübergehendes Ausschalten des Geräts festgestellt werden kann, wird der Benutzer dazu angehalten, die Störung durch eine oder mehrere der nachstehenden Maßnahmen zu beheben:

- Neuausrichtung oder Positionsveränderung der Empfangsantenne.
- Den Abstand zwischen dem Gerät und dem Empfänger vergrößern.

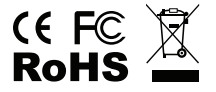

- Schließen Sie das Gerät an eine Steckdose an, die an einem anderen Stromkreis als dem Empfänger angeschlossen ist.
- Wenden Sie sich an den Händler oder einen erfahrenen Radio- oder Fernsehtechniker.

Produktdesign und technische Daten können ohne vorherige Ankündigung geändert werden.

Dieses Produkt wurde für die Verwendung durch Personen von 14 Jahren und darüber entworfen und vorgesehen.

#### **Batteriehinweise**

Lesen Sie alle Anweisungen und Warnhinweise, bevor Sie dieses Produkt benutzen. Unsachgemäßer Gebrauch dieses Produkts kann zu Produktschäden, übermäßiger Hitze, giftigen Dämpfen, Feuer oder Explosionen führen, für die Sie ("Käufer") und nicht Celestron ("Hersteller") verantwortlich sind.

- Lagern Sie den Akku nicht in Umgebungen mit hohen Temperaturen, einschließlich intensiver Sonneneinstrahlung. Legen Sie den Akku nicht in Feuer oder andere übermäßig heiße Umgebungen.
- Seien Sie vorsichtig mit übermäßigen Stürzen, Stößen, Abschürfungen oder anderen Einwirkungen auf diesen Akku. Verwenden Sie den Akku nicht weiter, wenn Schäden, wie etwa Eindrücke, Einstiche, Risse, Deformationen oder Korrosion entstanden sind, und entsorgen Sie ihn ordnungsgemäß in einer Ihrer örtlichen Sammelstellen für Batterie-Recycling.
- Versuchen Sie nicht den Akku zu zerlegen, zu reparieren oder auf irgendeine Weise zu modifizieren.
- Setzen Sie diesen Akku keiner Feuchtigkeit aus und tauchen Sie sie nicht in Flüssigkeit. Halten Sie den Akku immer trocken.
- Versuchen Sie nicht, Teile dieses Akkus auszutauschen (das Ersetzen des gesamten Akkus ist in Ordnung).
- Dieser Akku ist nur für den Gebrauch durch Erwachsene bestimmt. Wenn dieser Akku vom Käufer zur Verwendung durch Minderjährige bestimmt wird, verpflichtet sich der erwachsene Käufer, vor dem Gebrauch detaillierte Anweisungen und Warnungen an den Minderjährigen zu geben. Andernfalls liegt die alleinige Verantwortung beim Käufer, der sich damit einverstanden erklärt, den Hersteller von jeglichem unbeabsichtigtem Gebrauch/Missbrauch durch eine minderjährige Person freizustellen.
- Alle Akkus wurden einer gründlichen Qualitätskontrolle unterzogen. Wenn Sie feststellen, dass Ihre Batterie übermäßig heiß ist, Gerüche abgibt, verformt, abgenutzt oder beschädigt ist oder ein abnormales Phänomen auftritt, stoppen Sie sofort die Verwendung des Akkus und wenden Sie sich an den Hersteller.
- Laden Sie Ihren Akku für mindestens eine Stunde auf, wenn er längerfristig gelagert werden soll.
- Entsorgen Sie Batterien niemals im Müll. Die Entsorgung von Batterien über den normalen Hausmüll ist in Deutschland laut dem Batteriegesetz verboten. Nehmen Sie verbrauchte Batterien immer zu Ihrem örtlichen Batterierecycling-Zentrum.

**HAFTUNGSAUSSCHLUSS:** Diese Batterie ist ausschließlich für den Einsatz mit den dafür geeigneten Elektronikgeräten vorgesehen. Hierfür entnehmen Sie bitte der Verpackung Ihres Geräts, ob diese Batterie mit Ihrem Gerät kompatibel ist. Der Hersteller ist nicht für Schäden an Geräten, die durch die Verwendung dieses Produkts entstehen, verantwortlich.

Der Hersteller haftet in keiner Weise Ihnen oder Dritten gegenüber für Schäden, die Ihnen oder Dritten durch die Verwendung, beabsichtigte oder unbeabsichtigte Verwendung oder den Missbrauch dieses Akkus in Verbindung mit Geräten oder Zubehörteilen entstehen. Der Hersteller haftet nicht für Schäden, die Ihnen oder Dritten durch den oben beschriebenen Missbrauch dieses Akkus entstehen.

©2018 Celestron • Alle Rechte Vorbehalten. www.celestron.com 2835 Columbia Street • Torrance, CA 90503 U.S.A. Telefon: 800.421.9649

# celestron.com